# Crestron **TPMC-8T-GA** 8.4" TableTop WiFi Touch Screen Operations Guide

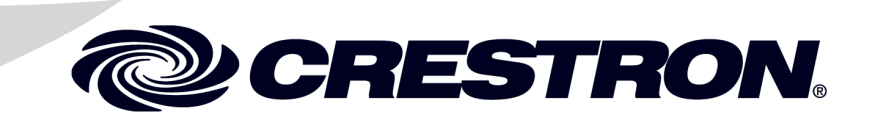

#### **Regulatory Compliance**

As of the date of manufacture, the TPMC-8T-GA has been tested and found to comply with specifications for CE marking.

#### **Federal Communications Commission (FCC) Compliance Statement**

This device complies with part 15 of the FCC Rules. Operation is subject to the following conditions: (1) This device may not cause harmful interference and (2) this device must accept any interference received, including interference that may cause undesired operation.

**CAUTION:** Changes or modifications not expressly approved by the manufacturer responsible for compliance could void the user's authority to operate the equipment.

**NOTE:** This equipment has been tested and found to comply with the limits for a Class B digital device, pursuant to part 15 of the FCC Rules. These limits are designed to provide reasonable protection against harmful interference in a residential installation. This equipment generates, uses and can radiate radio frequency energy and, if not installed and used in accordance with the instructions, may cause harmful interference to radio communications. However, there is no guarantee that interference will not occur in a particular installation. If this equipment does cause harmful interference to radio or television reception, which can be determined by turning the equipment off and on, the user is encouraged to try to correct the interference by one or more of the following measures:

- Reorient or relocate the receiving antenna
- Increase the separation between the equipment and receiver
- Connect the equipment into an outlet on a circuit different from that to which the receiver is connected
- Consult the dealer or an experienced radio/TV technician for help

#### **Industry Canada (IC) Compliance Statement**

This device complies with Industry Canada license-exempt RSS standard(s). Operation is subject to the following two conditions: (1) this device may not cause interference and (2) this device must accept any interference, including interference that may cause undesired operation of the device.

Under Industry Canada regulations, this radio transmitter may only operate using an antenna of a type and maximum (or lesser) gain approved for the transmitter by Industry Canada. To reduce potential radio interference to other users, the antenna type and its gain should be so chosen that the equivalent isotropically radiated power (e.i.r.p.) is not more than that necessary for successful communication.

#### **Industrie Canada (IC) Déclaration de conformité**

Le présent appareil est conforme aux CNR d'Industrie Canada applicables aux appareils radio exempts de licence. L'exploitation est autorisée aux deux conditions suivantes : (1) l'appareil ne doit pas produire de brouillage, et (2) l'utilisateur de l'appareil doit accepter tout brouillage radioélectrique subi, même si le brouillage est susceptible d'en compromettre le fonctionnement.

Conformément à la réglementation d'Industrie Canada, le présent émetteur radio peut fonctionner avec une antenne d'un type et d'un gain maximal (ou inférieur) approuvé pour l'émetteur par Industrie Canada. Dans le but de réduire les risques de brouillage radioélectrique à l'intention des autres utilisateurs, il faut choisir le type d'antenne et son gain de sorte que la puissance isotrope rayonnée équivalente (p.i.r.e.) ne dépasse pas l'intensité nécessaire à l'établissement d'une communication satisfaisante.

To satisfy RF exposure requirements, this device and its antenna must operate with a separation distance of at least 20 centimeters from all persons and must not be colocated or operating in conjunction with any other antenna or transmitter.

For operation within the 5.15-5.25 GHz band, it is restricted to indoor use.

The specific patents that cover Crestron products are listed a[t patents.crestron.com.](http://patents.crestron.com/)

Crestron, the Crestron logo, 3-Series, Crestron e-Control, Crestron Studio, Crestron Toolbox, Rava, Smart Graphics, SmartObjects, TouchPoint, and VT Pro-e are either trademarks or registered trademarks of Crestron Electronics, Inc. in the United States and/or other countries. Acrobat, Adobe, and Flash are either trademarks or registered trademarks of Adobe Systems Incorporated in the United States and/or other countries. Cisco is either a trademark or registered trademark of Cisco Systems, Inc. in the United States and/or other countries. YouTube is either a trademark or registered trademark of Goggle, Inc. in the United States and/or other countries. Excel, Internet Explorer, Microsoft, PowerPoint, Windows, and Windows Media are either trademarks or registered trademarks of Microsoft Corporation in the United States and/or other countries. Netflix and the Netflix logo are either trademarks or registered trademarks of Netflix, Inc. in the United States and/or other countries. Java is either a trademark or registered trademark of Oracle Corporation in the United States and/or other countries. Other trademarks, registered trademarks, and trade names may be used in this document to refer to either the entities claiming the marks and names or their products. Crestron disclaims any proprietary interest in the marks and names of others. *Crestron is not responsible for errors in typography or photography.*

This document was written by the Technical Publications department at Crestron. ©2014 Crestron Electronics, Inc.

# **Contents**

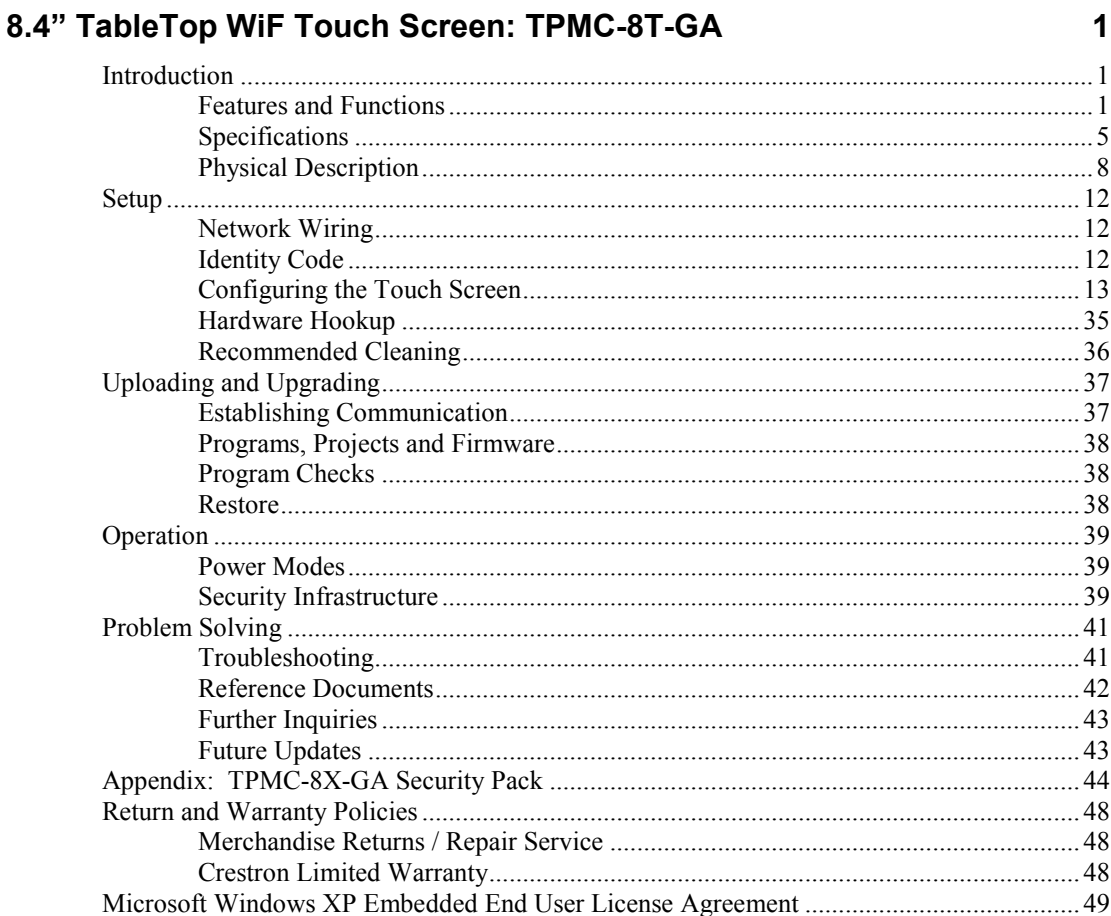

# <span id="page-4-0"></span>**8.4" TableTop WiF Touch Screen: TPMC-8T-GA**

# <span id="page-4-2"></span><span id="page-4-1"></span>**Introduction**

The TPMC-8T-GA from Crestron® is a compact tabletop touch screen controller offering enhanced 2-way wireless or wired performance, onboard multimedia and web browsing, high performance H.264 video, Rava<sup>®</sup> SIP Intercom, audio feedback and advanced Smart Graphics™. Its brilliant 8.4" (213 mm) SVGA display and high powered speakers afford an amazing personal media experience on top of its astounding custom control capabilities. Its fixed tilt design features a 37 degree angle that is ideal for use at a podium, table or counter surface to support all kinds of applications.

# **Features and Functions**

- Stylish and compact tabletop design
- 8.4 in (213 mm) active matrix touch screen display
- 800 x 600 SVGA display resolution
- Smart Graphics support
- Automatic display brightness control
- Wired or wireless Ethernet connectivity
- High performance 802.11a/b/g Wi-Fi wireless communications
- Up to 80 feet ( $\sim$ 24 meters) omnidirectional RF range\*
- Onboard PC applications for web browsing, playing digital media and viewing digital documents
- VNC viewer for remotely accessing and controlling external computers
- Native H.264 streaming video for viewing web cameras and HD sources
- Rava SIP Intercom and phone technology
- Customizable audio feedback
- High powered speakers, headphone jack and microphone
- 5-way thumbpad, up/down arrow buttons and four "hard keys"

*(Continued on following page)*

Refer to ["Specifications"](#page-8-0) which starts on pag[e 5](#page-8-0) for full wireless range details.

## **Features and Functions**

#### *(Continued)*

- Stylus with built-in storage slot
- On-screen mouse and keyboard capability
- USB ports for external mouse and keyboard\*
- Intelligent power management for "wake on touch"

## *Advanced Touch Screen Control*

A Crestron touch screen offers an ideal user interface for controlling all the technology in a home, boardroom, classroom, courtroom or command center. Touch screens do away with piles of remote controls, cluttered wall switches and cryptic computer screens, simplifying and enhancing the technology. For controlling audio, video, lighting, shades, HVAC, security and other systems, Crestron touch screens are fully customizable with easy to use controls and icons, true feedback and real time status display, full-motion video windows and advanced navigation of digital media servers, tuners and other devices.

## *Smart Graphics*

Crestron touch screens use Smart Graphics to deliver the ultimate user experience and the ultimate value, by enabling the creation of dynamically rich user interfaces with incredible efficiency and unparalleled functionality. Using Smart Graphics, programmers can swiftly integrate fluid gesture-driven controls, animated feedback, metadata, embedded apps and full-motion video for a deeply engaging and ultra-intuitive touch screen experience.

Crestron Smart Graphics include the following enhancements:

- Cool looking graphical buttons, sliders, knobs and gauges are intuitive and fun to use.
- Kinetic effects enhance the feeling of realism with lists and toolbars that scroll with momentum at the flick of a fingertip.
- Drag and drop objects snap into place offering an easy way to switch sources.
- Dashboard widgets personalize the touch screen with clocks, weather, news and other information.
- Customizable themes allow a completely different look and feel for every user, event or season.
- Fully developed SmartObjects™ enable sophisticated control over complex devices with minimal programming.

USB mouse/keyboard not included.

#### *Streaming Video*

Streaming video capability makes it possible to view security cameras and other video sources over the wired or wireless network right on the touch screen display. Native support for H.264 and MJPEG formats allows the TPMC-8T-GA to display live video images from IP cameras and servers such as the Crestron CEN-NVS200 Network Video Streamer (sold separately). Through its embedded web browser and media player, it supports a variety of other streaming and downloadable video formats, enabling access to all kinds of content from media servers and websites like YouTube<sup>TM</sup> and Netflix<sup>®1</sup>.

## *Rava SIP Intercom*

Rava SIP Intercom technology enables hands free VoIP communication between any two Rava-enabled Crestron touch screens. Rava works over Wi-Fi or wired Ethernet, supporting 2-way intercom, video intercom<sup>2</sup>, paging and room monitoring without any special wiring. VoIP phone capability is also possible through integration with a SIP-compatible IP phone system or SIP server, allowing hands free telephone functionality complete with speed dialing, caller ID, custom ringers and other enhancements. Built-in echo cancellation affords true duplex performance for clear, seamless voice communication using the TPMC-8T-GA's integrated microphone and speakers.

## *Embedded PC Applications*

The TPMC-8T-GA provides everything needed to enjoy online music and videos, browse the Internet and even review digital documents without a separate computer. With Microsoft<sup>®</sup> Internet Explorer<sup>®</sup> embedded, there is full access to the entire World Wide Web including sites that use  $\text{Plash}^{\otimes}$  or Java<sup>®</sup>. Windows Media<sup>®</sup> Player ensures broad compatibility for playing most types of digital media and allowing the use of the TPMC-8T-GA as a personal media player. Adobe<sup>®</sup> Acrobat<sup>®</sup> Reader and Microsoft PowerPoint<sup>®</sup>, Word and Excel<sup>®</sup> document viewers complete the online experience, allowing downloading and viewing of documents and presentations.

In addition, VNC Viewer support delivers enhanced cross-platform interaction with computers over the network or Internet, allowing remote access and control of desktop applications to unleash a host of possibilities for system integration and multimedia presentation.

## *Speakers and Microphone*

High powered built-in speakers and headphone output provide loud and clear audio for enjoying multimedia, as well as for intercom and phone in combination with the integrated microphone. Customized audio files can also be loaded on the TPMC-8T-GA to add dimension to the touch screen graphics with personalized sounds, button feedback and voice prompts.

<sup>1.</sup> Accessing Netflix content requires an active Netflix account. Refer t[o www.netflix.com](http://www.netflix.com/) for details.

<sup>2.</sup> H.264 compatible IP camera required.

## *Tactile Controls*

The integrated 5-way thumbpad and up/down arrow buttons afford quick access and tactile response for controlling functions such as volume adjustment, channel selection, on-screen menu navigation and even pan/tilt/zoom camera control. Four additional "hard key" buttons are positioned below the touch screen, programmable for functions that can change right along with the virtual controls on the touch screen. A stylus is even included for use with the on-screen keyboard, conveniently stowed in its own storage slot.

## *Keyboard/Mouse Options*

On-screen keyboard and mouse capabilities enable complete control of the TPMC-8T-GA's embedded web browser and other applications. It can also be used to control computers running TouchPoint<sup>®</sup> Virtual Mouse & Keyboard Software (VMK-WIN, sold separately). Multiple USB ports are also provided for the connection of a physical keyboard and mouse.<sup>1</sup>

#### *Power Saving Enhancements*

- **Auto-Brightness** smoothly maintains optimal visibility under varying lighting conditions while minimizing power usage.
- **Standby Mode** turns off the touch screen display to save power while the hard buttons remain active. Allows adjustment of volume or channel changes by pressing a hard button without waking the screen.
- **Power Down Mode** suspends the touch screen during prolonged periods of non-use. Allows waking the touch screen by simply touching the screen or pressing the side "Power" button.
- **Class D Amplifier** provides efficient amplification for loud and clear audio.

## *Enhanced WiFi Performance*

Crestron has redefined WiFi wireless performance with the TPMC-8T-GA, achieving a remarkable 80 feet (24 meters) omnidirectional range<sup>2</sup>. The choice of 802.11 a, b and g protocols affords reliable, high speed 2-way wireless performance in virtually any RF environment. It takes mere minutes to configure the TPMC-8T-GA for use with a Crestron CEN-WAP-ABG Wireless Access Point (sold separately) for a simple, secure Wi-Fi touch screen network solution. A high speed Ethernet port is also provided for connection to a wired LAN.

- 1. USB mouse/keyboard not included.
- 2. Refer to ["Specifications"](#page-8-0) which starts on pag[e 5](#page-8-0) for full wireless range details.

# <span id="page-8-0"></span>**Specifications**

Specifications for the TPMC-8T-GA are listed in the following table.

#### *TPMC-8T-GA Specifications*

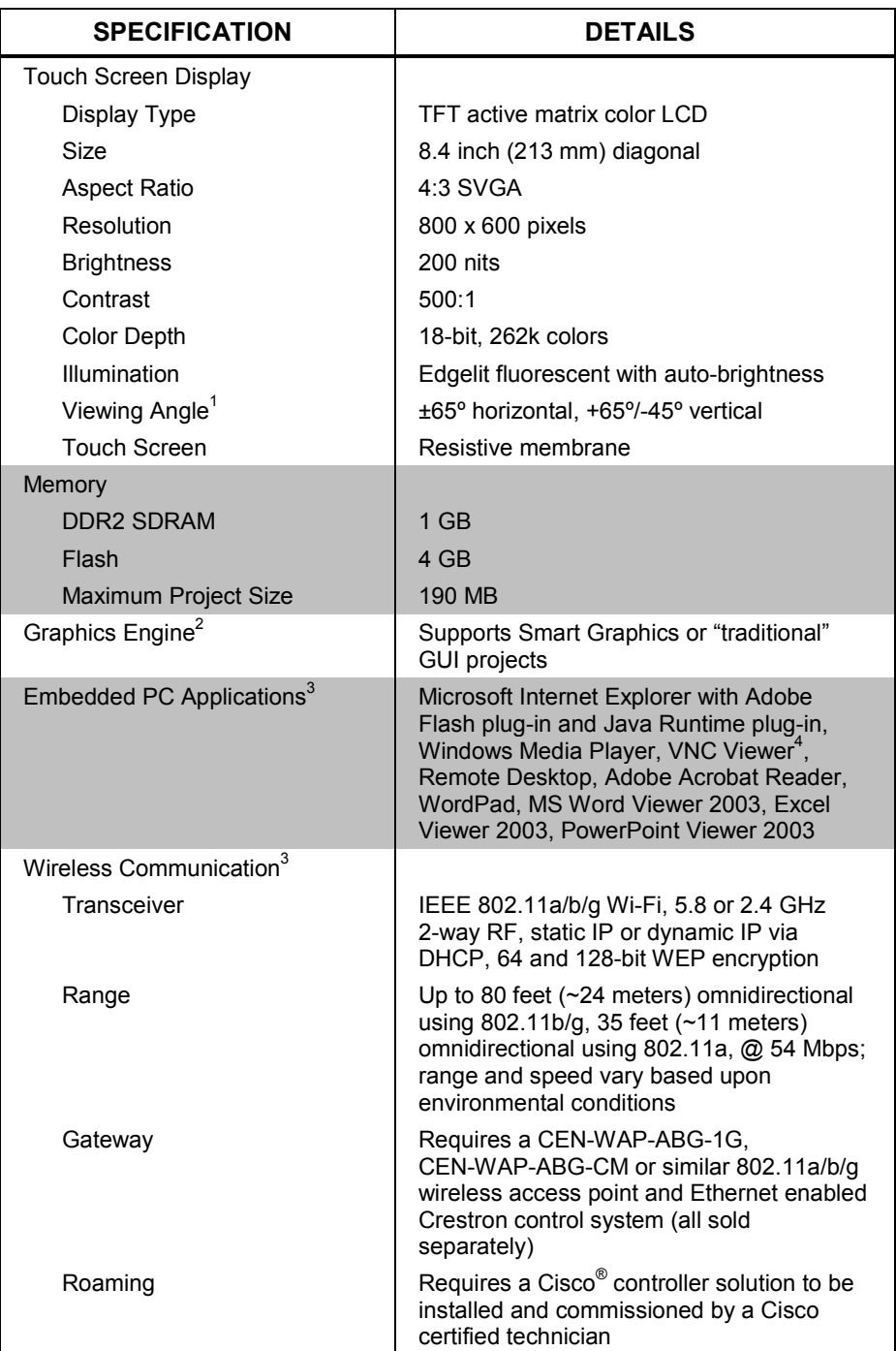

*(Continued on following page)*

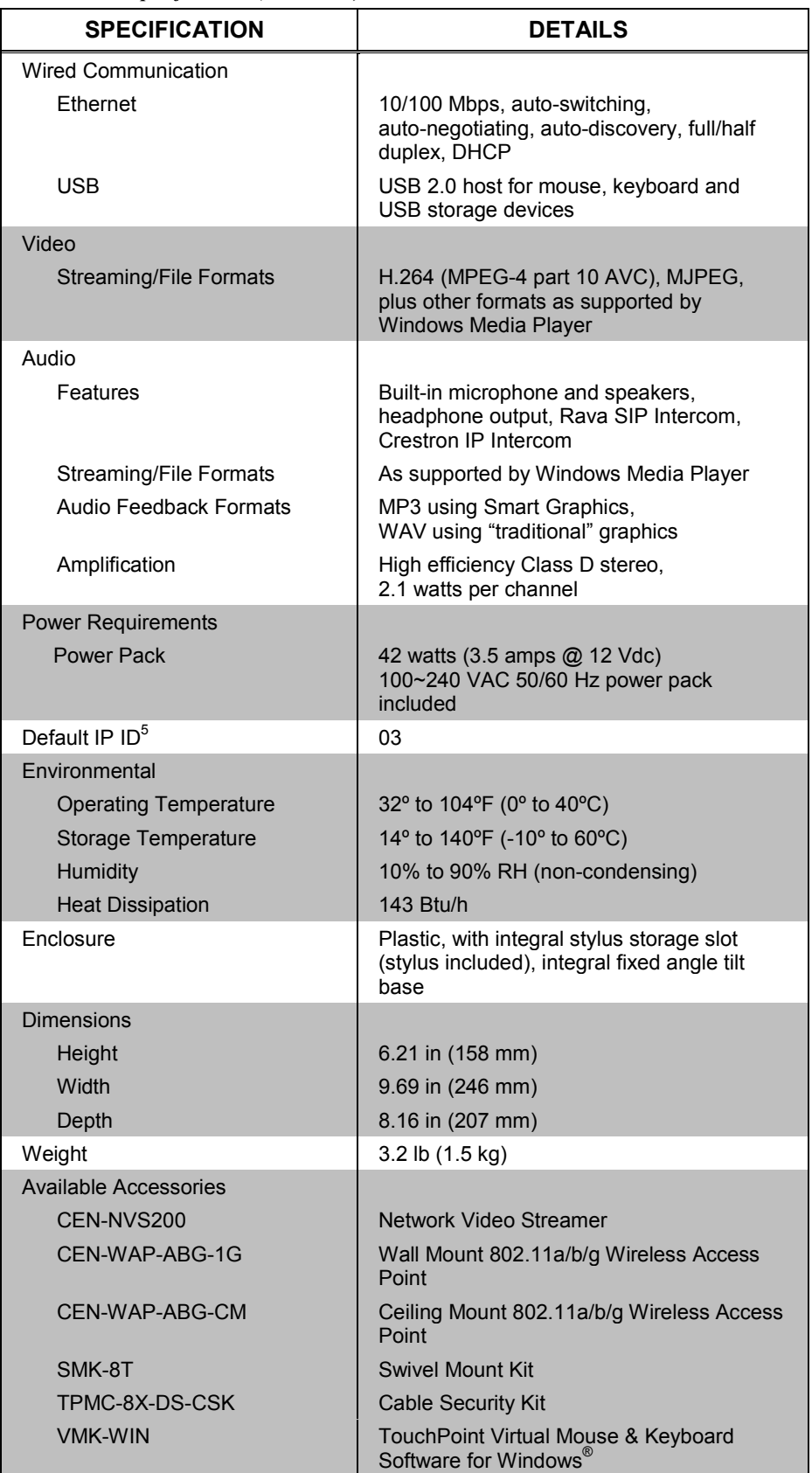

#### *TPMC-8T-GA Specifications (Continued)*

1. Optimum viewing angle for best contrast is 37º.

- 2. By design, the touch screen does not load dynamic graphics if they are located on a password protected FTP or HTTP server.
- 3. Refer to website or contact Crestron for a current list of compatible devices and embedded applications. To ensure reliable performance, new device drivers and applications are available only from Crestron through firmware updates.
- 4. The supported VNC viewer is UltraVNC version 1.0.2. Other VNC viewers may work but are not guaranteed.
- 5. Refer to ["Identity Code"](#page-15-2) on pag[e 12](#page-15-2) for details.

# **Physical Description**

This section provides information on the connections, controls and indicators available on the TPMC-8T-GA.

<span id="page-11-0"></span>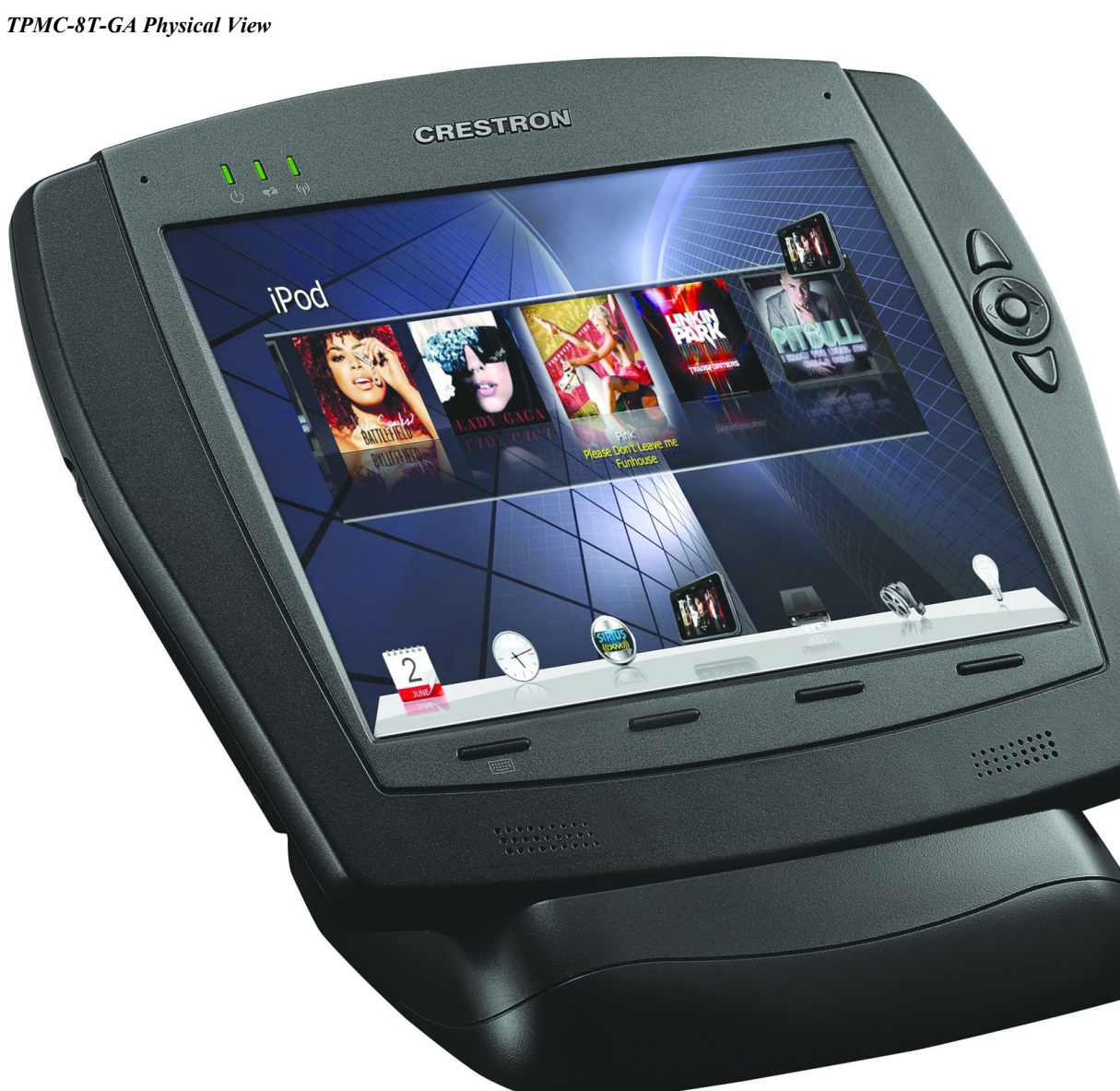

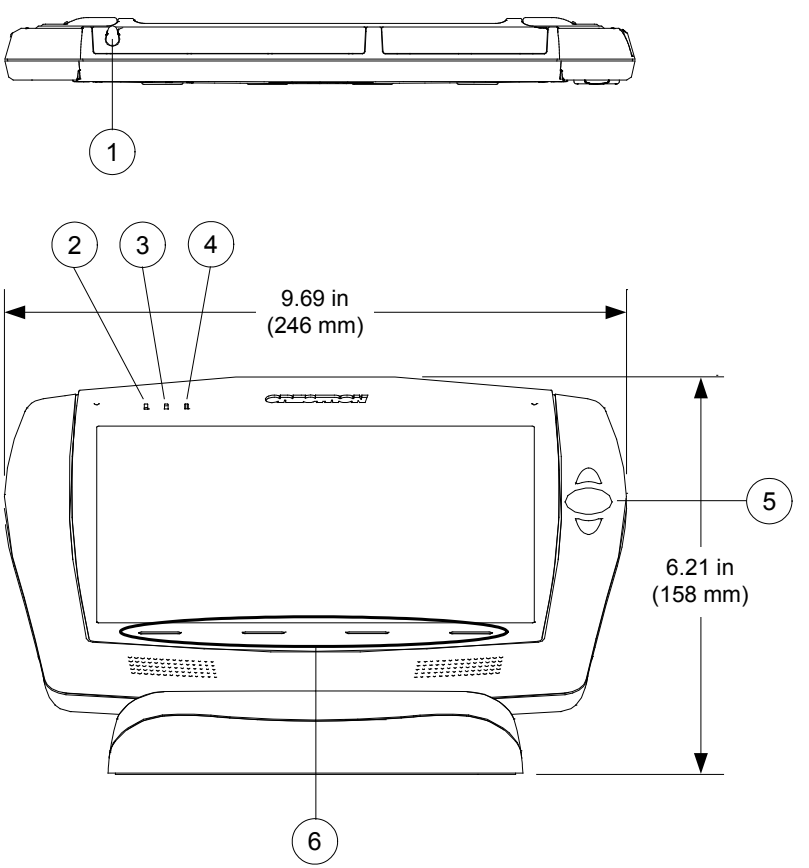

*TPMC-8T-GA Overall Dimensions (Top, Front and Rear Views)*

Rear view of base with cover removed

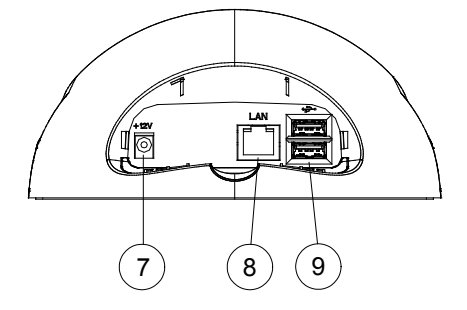

*TPMC-8T-GA Overall Dimensions (Left and Right Side Views)*

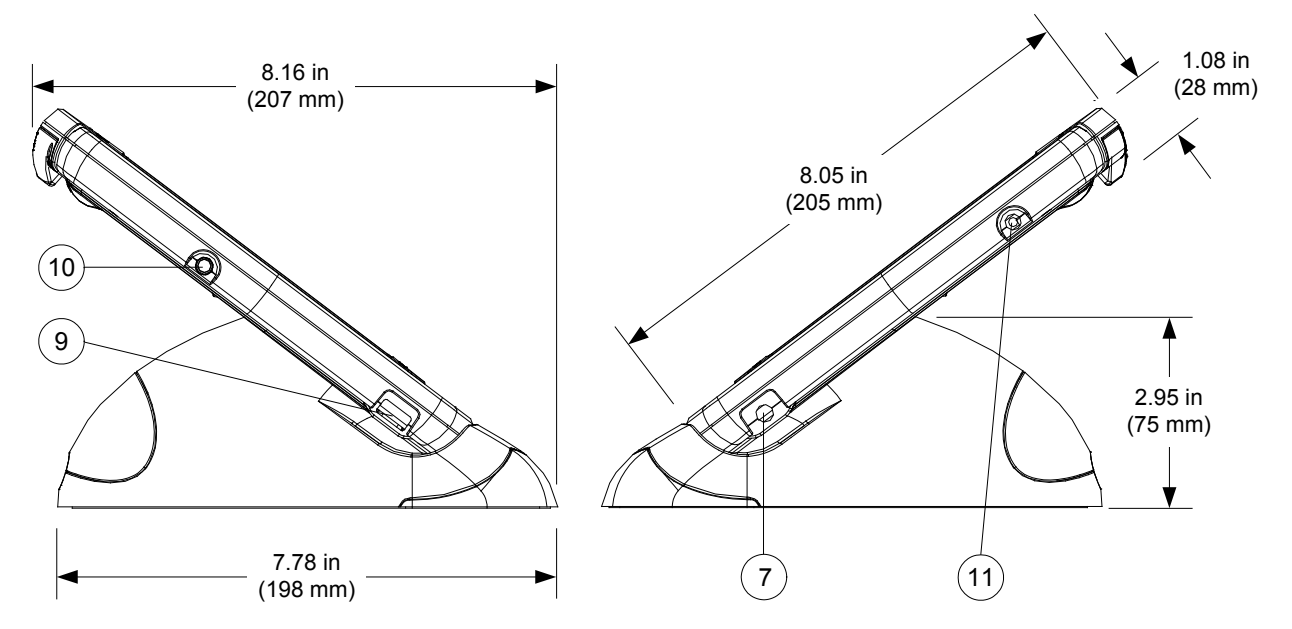

*Connectors, Controls, and Indicators*

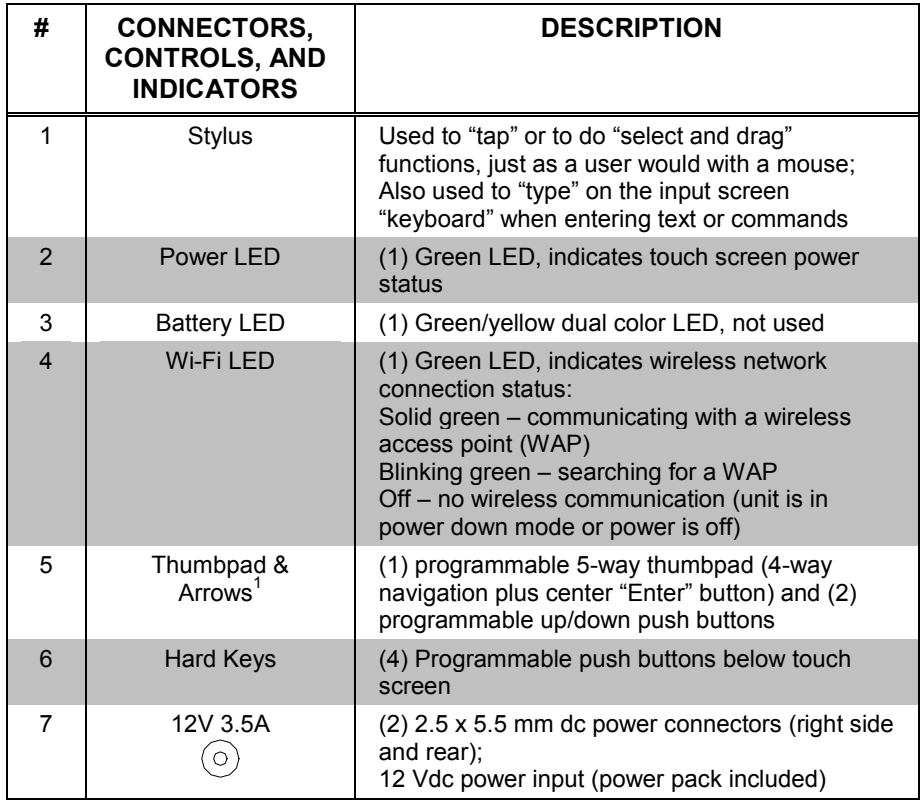

*(Continued on following page)*

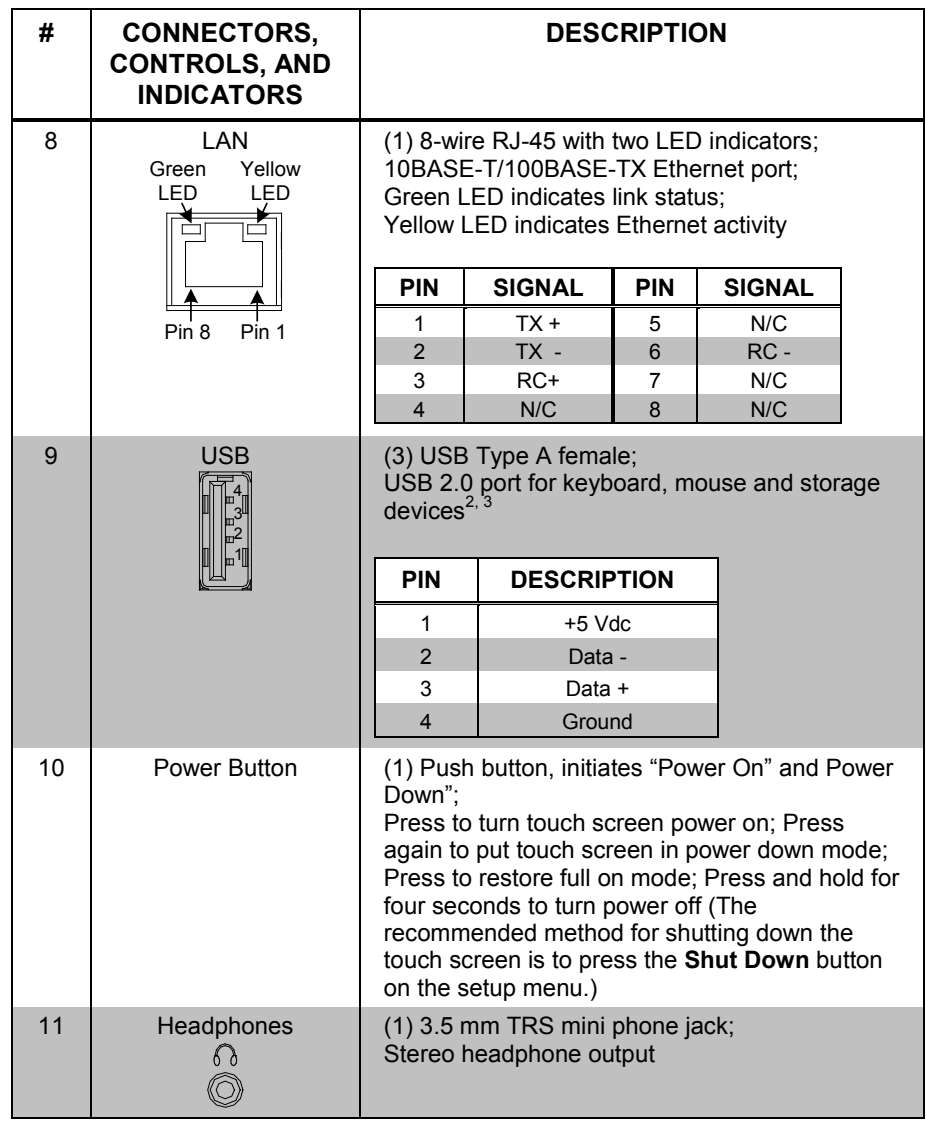

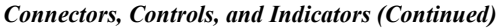

1. For programming details, refer to ["Hard Buttons"](#page-26-0) on pag[e 23.](#page-26-0)

2. Refer to website or contact Crestron for a current list of compatible devices and embedded applications. To ensure reliable performance, new device drivers and applications are available only from Crestron through firmware updates.

3. Only generic USB devices (simple keyboard, mouse and external storage) should be used with the TPMC-8T-GA. Any complex USB devices (for example, a storage device with a built-in fingerprint scanner) do not have the proper support on the touch screen.

# <span id="page-15-1"></span><span id="page-15-0"></span>**Setup**

# **Network Wiring**

Unlike other Crestron network devices, the TPMC-8T-GA does not use Cresnet® for communications between the device and the control system. The TPMC-8T-GA requires the use of a high-speed Ethernet connection for control system communications.

For general information on connecting Ethernet devices in a Crestron system, refer to the latest version of the Crestron e-Control<sup>®</sup> Reference Guide (Doc. 6052) at [www.crestron.com/manuals.](http://www.crestron.com/manuals)

# <span id="page-15-2"></span>**Identity Code**

**NOTE:** The latest software can be downloaded a[t www.crestron.com/software.](http://www.crestron.com/software)

The IP ID is set within the TPMC-8T-GA's IP table using Crestron Toolbox™. For information on setting an IP table, refer to the Crestron Toolbox help file. The IP IDs of multiple TPMC-8T-GA devices in the same system must be unique.

When setting the IP ID, consider the following:

- The IP ID of each unit must match an IP ID specified in the Crestron Studio™ or SIMPL Windows program.
- Each device using IP to communicate with a control system must have a unique IP ID.

## <span id="page-16-0"></span>**Configuring the Touch Screen**

**NOTE:** The only connection required to configure the touch screen is power (supplied from the included power pack).

The TPMC-8T-GA is configured from the setup menu.

**NOTE:** If no project has been loaded or if an invalid project has been loaded, the touch screen displays the startup splash screen.

If a project is running, the setup menu can be accessed using one of three methods.

*Via the Hard Keys* Press the four hard keys at the bottom of the touch screen in sequence, from left to right and again from left to right (press 1, 2, 3, 4, 1, 2, 3, 4) within a 10 second period.

- *Via USB Keyboard* 1. Attach a USB keyboard (refer to ["Hardware Hookup"](#page-38-0) which starts on page [35](#page-38-0) for details).
	- 2. Open the **Validate User Account Info** window (shown below) by pressing **Ctrl+Alt+Shift** on the keyboard.

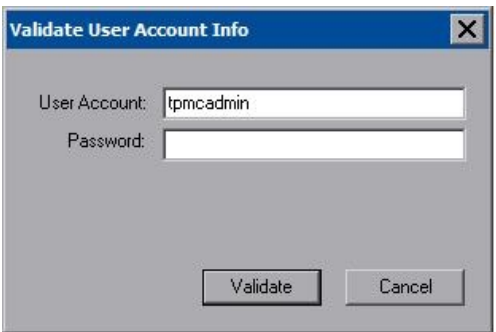

3. Enter the user account *tpmcadmin*, and the password *tpmcadmin* and touch **Validate**.

**NOTE:** The password is case sensitive. After logging in, the password can be changed from the "Security" window. Refer to ["Security"](#page-18-0) which starts on page [15](#page-18-0) for more information.

4. When the **Crestron System Manager** window appears (shown below), select **Project** > **Enter Setup Mode** to enter the setup menu (refer to ["Setup](#page-18-1)  [Menu Details"](#page-18-1) which starts on pag[e 15\)](#page-18-1).

*Crestron System Manager Window*

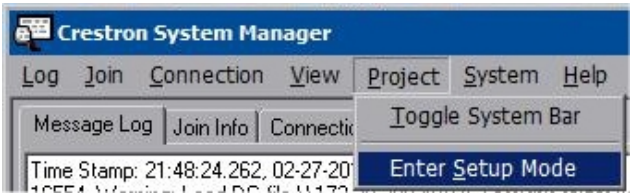

*Validate User Account Info Window*

- *Via Crestron Toolbox* 1. Establish communication with the touch screen (refer to ["Establishing](#page-40-2)  [Communication"](#page-40-2) on page [37](#page-40-1) for details).
	- 2. From the System Info page, select **Functions** > **Setup Mode…**.

#### *Setup Mode Window*

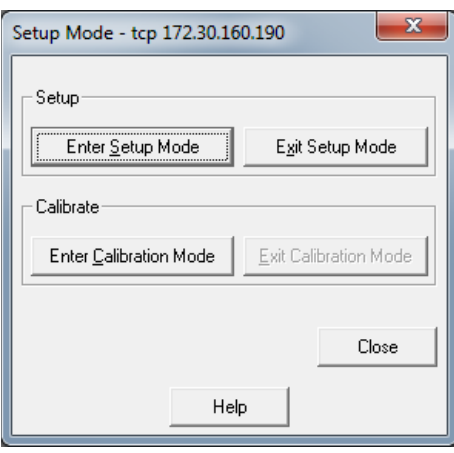

3. Select **Enter Setup Mode**. The setup menu opens as shown in the following diagram.

**NOTE:** Select **Exit Setup Mode** to exit the setup menu.

#### *TPMC-8T-GA Setup Menu*

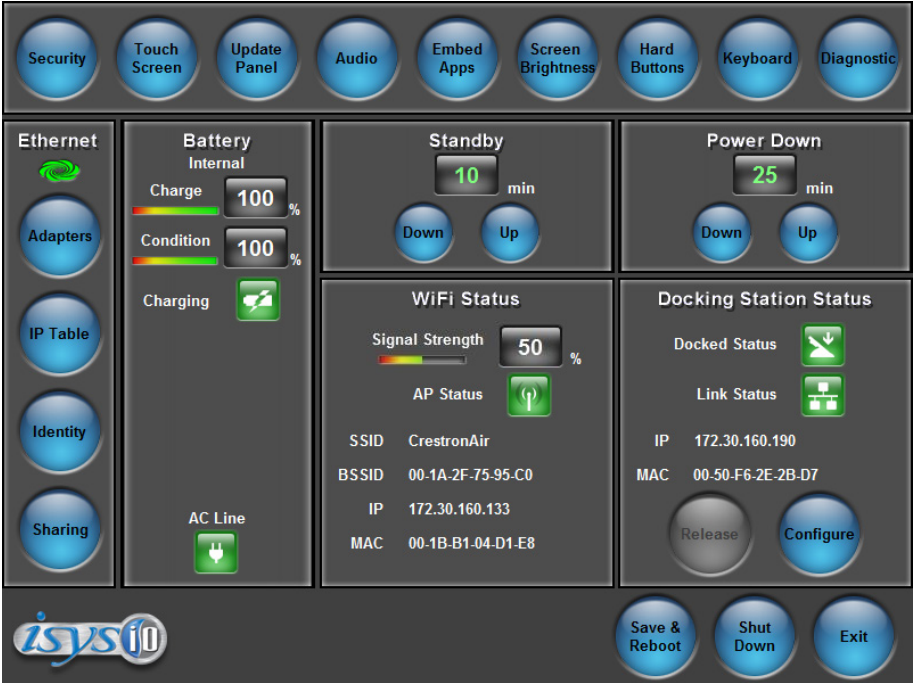

**NOTE:** Another way to enter the setup menu (after a project has been loaded) is to touch the screen during boot up when the "Preparing to Load Project" message is displayed. Maintain touch until after the countdown, when the message changes to "Loading Setup Screen".

The setup menu provides access to all basic functions and parameters. It is divided into **Setup**, **Ethernet**, **Battery**, **Standby**, **Power Down***,* **WiFi Status**, and **Docking Station Status** sections. There are also buttons for **Save & Reboot**, **Shut Down** and **Exit**.

**NOTE:** The **Battery** and **Power Down** sections of the setup menu are not applicable to the TPMC-8T-GA and are not used.

**NOTE:** To allow the touch screen to upload projects, standby is disabled until approximately five minutes after the project is loaded.

To exit the setup menu and return to the program, touch **Exit**, located at the bottom of the setup menu. To save any changes and reboot the touch screen, touch **Save & Reboot**, located at the bottom of the setup menu. Use the **Shut Down** button to turn off the touch screen.

## <span id="page-18-1"></span>*Setup Menu Details*

The setup menu allows configuration of the touch screen's settings for security, touch screen calibration, runtime project, audio, embedded applications, diagnostics and hard button programming. The setup menu also has a button that toggles the onscreen keyboard on and off.

#### <span id="page-18-0"></span>*Security*

The **Security** button opens the **Security Setup** window, which allows the user to change the username and password of the system account, setup and close network connections, setup a proxy server, close network connections and clear Internet browser temporary files, history and cookies.

**NOTE:** To use the on-screen keyboard for security settings, touch **Keyboard** on the setup menu before touching **Security**.

#### *Security Setup Window*

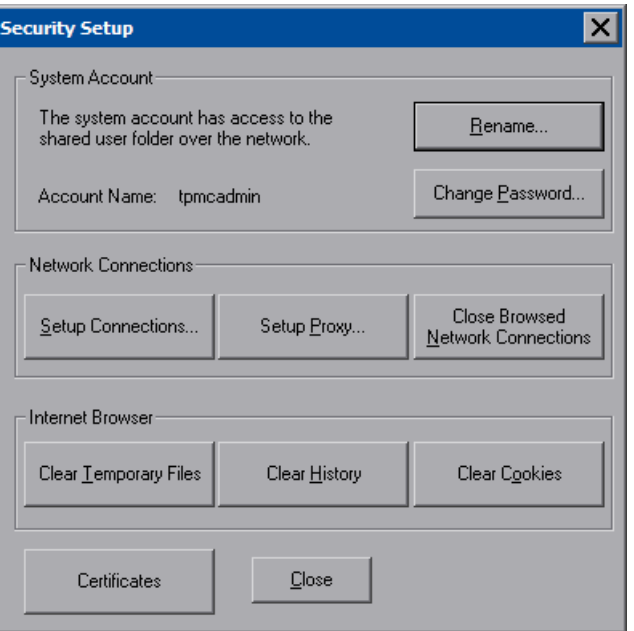

Touch **Setup Connections…** to open the **Network Connections** window. This window is used to map to a network drive. A mapped network drive permits easy access to embedded application files (for example, Word, Excel, PowerPoint) and provides a location to save files. To further customize the installation, network drives containing compiled touch screen project files can also be mapped.

*Network Connections Window*

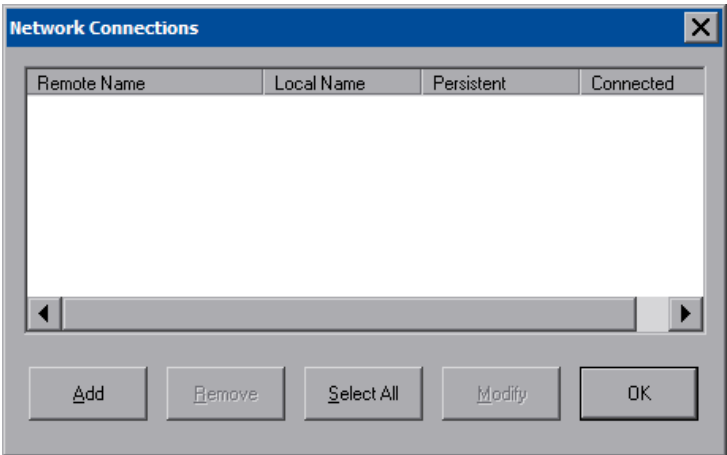

To add a new network connection, touch **Add**.

*Configure Network Connection Window*

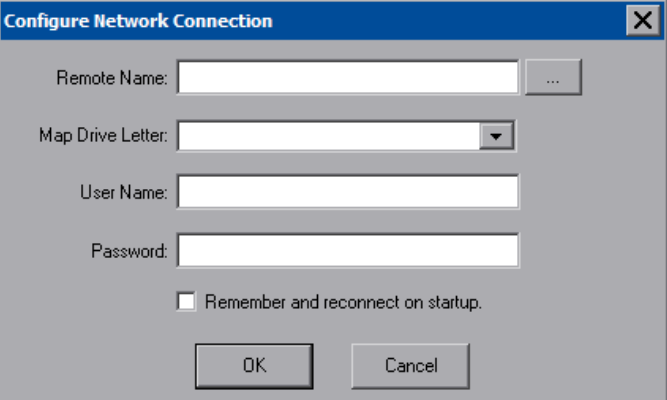

To add a network drive, perform the following procedure:

1. Touch  $\left| \cdots \right|$  to browse for the new network connection. If the remote shareable folder name does not appear on the list, it can be entered manually in the **Remote Nam***e* field, using the following format:

\\Remote host name\Shareable folder name

- 2. Map this connection by selecting a drive letter from the **Map Drive Letter** drop-down menu.
- 3. Enter a User Name and Password.
- 4. Touch the **Remember and reconnect on startup** checkbox if so desired.
- 5. Touch **OK** to enable the new network connection and return to the **Network Connections** window.

Once all changes to network connections have been completed, touch **OK** to return to the **Security Setup** window.

The **Certificates** button can be used to install or uninstall certificates used for server or user authentication when making a secure connection (for example, to a secured wireless access point). In order to use certificates, the TPMC-8X-GA Security Pack must be installed (refer to ["Appendix: TPMC-8X-GA Security Pack"](#page-47-0) which starts on page [44](#page-47-0) for details).

Touch **Close** to return to the setup menu.

#### *Touch Screen*

When **Touch Screen** is touched, the calibration screen opens. Touch the screen to begin the calibration process. If the screen is not touched within 10 seconds, the calibration sequence stops and the screen displays the setup menu.

If the screen is touched within the 10-second timeout, it displays a series of messages indicating the user should touch the red square in five places around the screen. These messages appear sequentially starting with "Touch the red square" at the top of the screen toward the upper left corner. Touch and hold the center of the red square to initiate calibration. The message says "Hold..." for a few seconds, then change to "Lift off to proceed". Touch the displayed squares as prompted everywhere they appear around the screen until the calibration is complete and the display returns to the setup menu.

**NOTE:** When touching the screen during calibration, be as accurate as possible. Use the tip of the included stylus. To cancel calibration and return to the setup menu without saving calibration data, ignore the "Touch the red square" message. After about 10 seconds, the setup menu opens. If a USB keyboard is attached to the touch screen, pressing the Escape key (**Esc**) cancels calibration and returns to the setup menu.

**NOTE:** The touch screen's calibration routine can also be accessed through Crestron Toolbox if the touch screen is connected to a control system via TCP/IP. From the System Info page, select **Functions** > **Setup Mode…**. Select **Enter Calibration Mode** to begin calibration.

## *Update Panel*

The **Update Panel** button permits the selection of the touch screen program, a .vtz file. The *Project* tab of the "Project and Firmware" window (refer to illustration on the following page) displays the **Current Loaded Project** and also has a **Load New Project** section.

**Current Loaded Project** displays the **Name** and **Creation Time** of the current project.

In the **Load New Project** section, touch **Browse** and select the compiled project (the .vtz file) to be loaded from a network drive, USB device or flash drive. The user can choose the location where the uncompressed project files are to be stored. The default file location is the internal flash. Touch **Load** to uncompress the project file, place it in the destination selected in **Target Location to Load the Project to** and display it on the touch screen.

**NOTE:** If there is a mapped network drive on the touch screen, the first time **Browse** is selected, it may take some time for the **Open** window to appear.

**NOTE:** When selecting **Browse**, the contents of the **Recent** folder are not available.

**NOTE:** Projects can also be loaded via Crestron Toolbox.

**NOTE:** If **External** is checked, the display list cannot be viewed via Crestron Toolbox.

#### *Project and Firmware Window (Project Tab)*

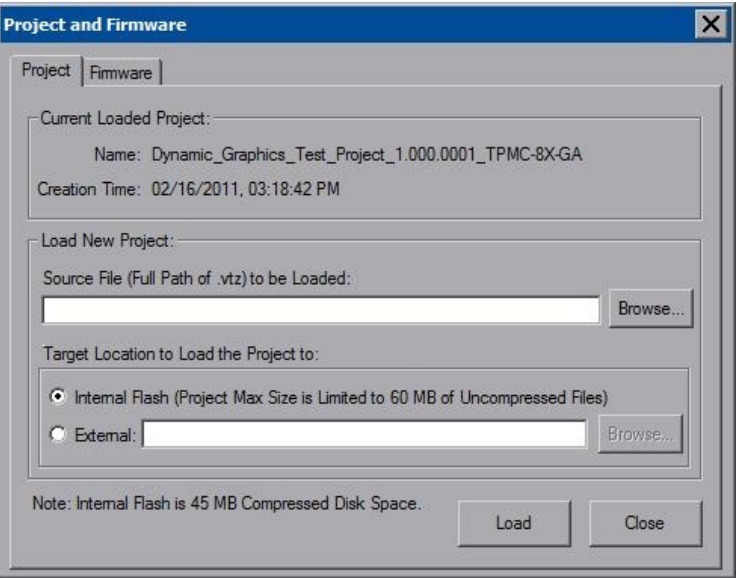

The **Firmware** tab of the Project and Firmware window (refer to illustration on the following page) displays the **Current Loaded Firmware** and also has a **Load New Firmware** section.

**Current Loaded Firmware** displays the version of the current firmware.

In the **Load New Firmware** section, touch **Browse** and select the firmware file (the .csz file) to be loaded from a network drive, USB device or flash drive. Touch **Load** to load the new firmware.

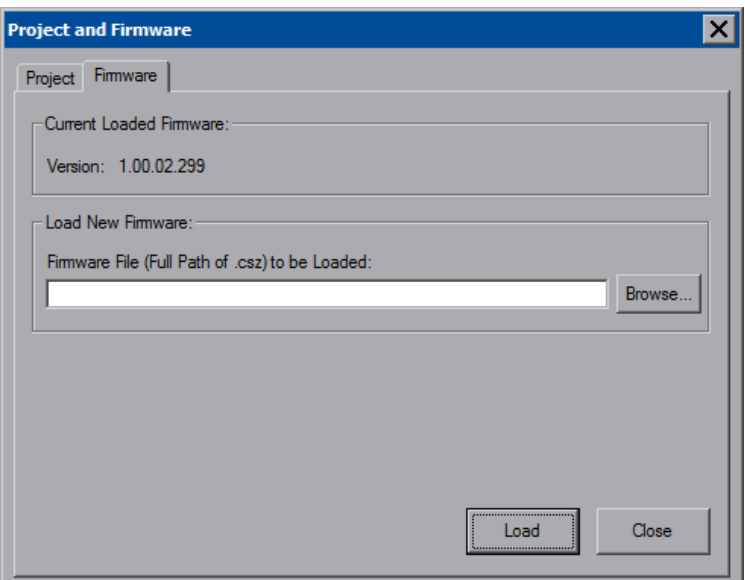

#### *Project and Firmware Window (Firmware Tab)*

## *Audio*

The **Audio** button opens the **Audio Setup** window. Volume, balance, and mute controls are available for **All Audio** and **Wave Out**. In addition to volume and mute controls, **Microphone In** includes a **Boost** checkbox, which applies a 20 dB boost to the level of the microphone input. The key click sound can be enabled or disabled with the **Key Click On** and **Off** radio buttons.

**NOTE:** The **Audio Output** section of the **Audio Setup** window is not applicable to the TPMC-8T-GA and is not used.

The **Test Recording** button allows testing of the built-in microphone.

Touching **Play Test** plays a short internal audio file. Changes to audio settings are made in real time.

*Audio Setup Window*

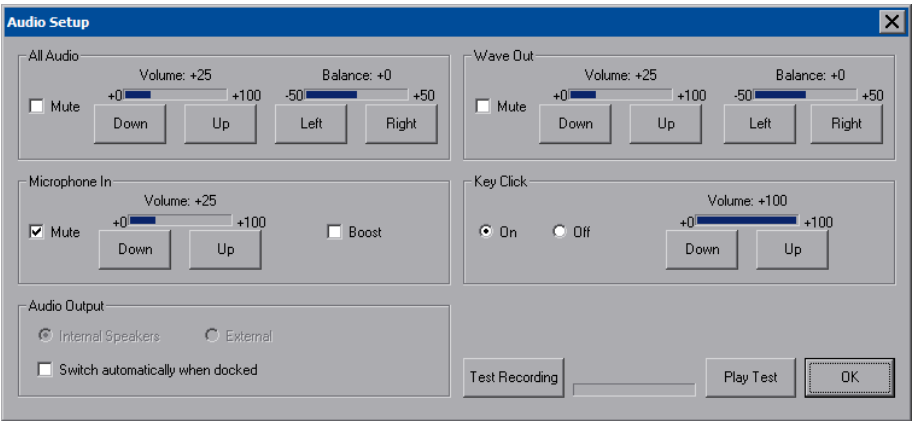

## <span id="page-23-0"></span>*Embed Apps (Embedded Applications)*

The **Embed Apps** button opens a window that permits setting Internet security to different levels for different types of Internet sites.

*Embedded Apps Window*

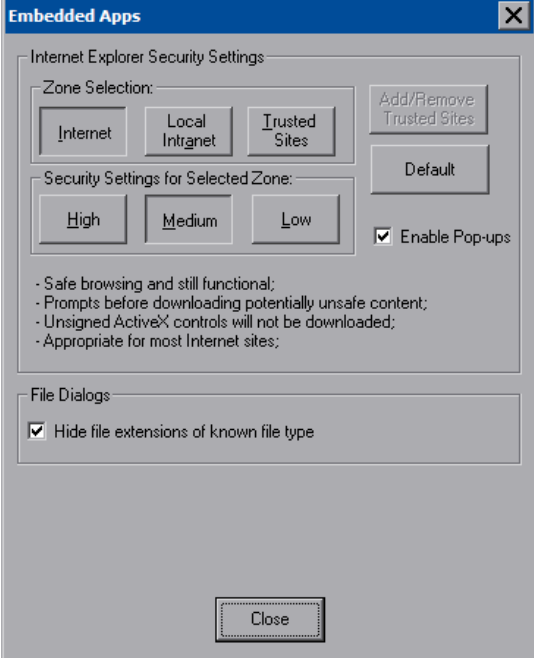

Three security levels (**High**, **Medium** and **Low**) can be selected for each of the three zones (**Internet**, **Local Intranet**, and **Trusted Sites**). The security levels are defined as:

- **High:** The safest way to browse, but also the least functional. Less secure features are disabled. Appropriate for sites that may have harmful content.
- **Medium:** Safe browsing and still functional. Prompts before downloading potentially unsafe content. Unsigned ActiveX controls are not downloaded. Appropriate for most Internet sites.
- **Low:** Minimal safeguards and warning prompts are provided. Most content is downloaded and run without prompts. All active content can run. Appropriate for sites that are absolutely trusted.

Touch **Default** to restore the default security settings. By default, security is set to **Medium** for **Internet** and **Local Intranet**, and **Low** for **Trusted Sites**.

The **Embedded Apps** window also permits the user to enable the popup windows (child windows) that open when in Internet Explorer (not the popup windows of the embedded applications).

**NOTE:** Refer to the Crestron website [\(www.crestron.com\)](http://www.crestron.com/), Online Help Answer ID 4190, for information on the latest versions of the software.

Touch **Close** after all changes have been made. The touch screen must be rebooted for changes to take effect. Refer to *"*[Save & Reboot and Shut Down Details"](#page-38-1) on page [35](#page-38-1) for more information.

A list of trusted sites can be created and edited by touching **Add/Remove Trusted Sites**. Touching this button opens the **Trusted Sites** window. From here, trusted sites can be added and edited. Sites are listed by domain name or IP address. Once all sites have been entered, touch **Close**.

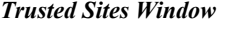

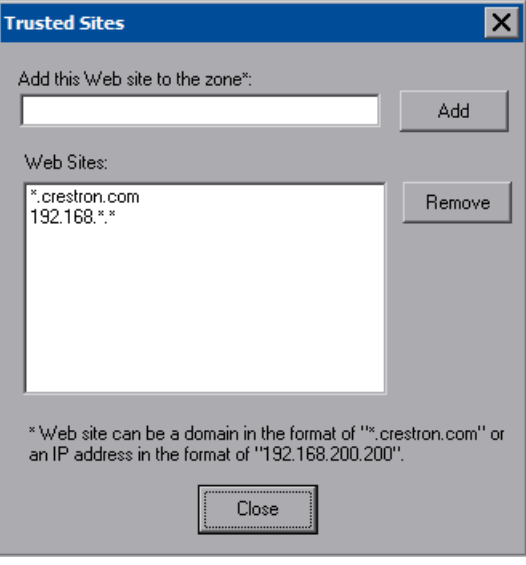

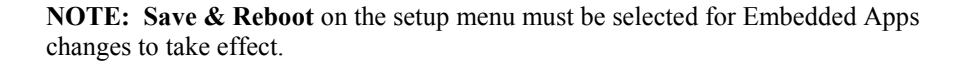

**NOTE:** While browsing the Internet with the TPMC-8T-GA, clicking on a link may cause a message box titled "Restrictions" to appear that contains the text "This operation has been cancelled due to restrictions in effect on this computer. Please contact the system administrator." If this message appears, checking **Enable Popup Windows** in the **Embedded Apps** window may correct this error. Other restrictions may also cause this error, so this may not prevent all occurrences.

**NOTE:** The TPMC-8T-GA supports automatic connection to the VNC server when the VNC View application is opened. For automatic connection without having to enter the server location and password every time the VNC viewer is opened, launch the application and using a USB mouse, right-click on the VNC viewer window, then select **Save configuration info as**.

**NOTE:** Refer to the Crestron website, Online Help Answer ID 4627, for information on how to set up the VNC viewer. Refer to Answer ID 3345 for information on how to program the MJPEG viewer. Refer to Answer ID 4640 for information about the default paths for embedded applications and dynamic graphics.

#### *Screen Brightness*

Touching **Screen Brightness** displays a screen with **Up** and **Down** controls for **Screen Brightness**, a **Light Sensor** level indicator and **On** and **Off** controls for **Auto Brightness**.

**Screen Brightness** can be varied from 0 to 100. To increase brightness, touch **Up**. To decrease brightness, touch **Down**. Lower brightness settings extend battery life.

Touch **Close** to return to the setup menu.

*Screen Brightness Screen*

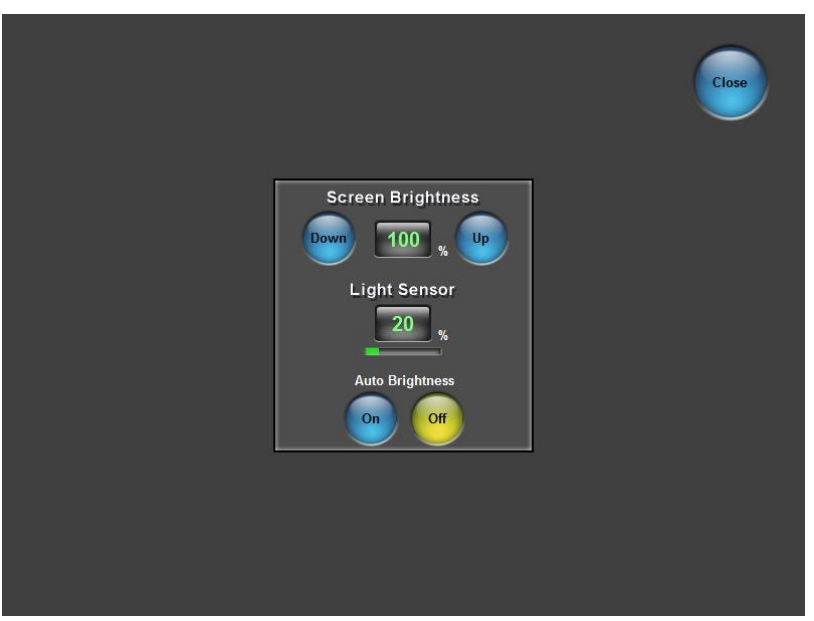

## <span id="page-26-0"></span>*Hard Buttons*

Touching **Hard Buttons** displays a screen that provides visual feedback for all button presses. Pressing hard keys 2 through 4, the up or down buttons or any of the buttons on the 5-way thumbpad results in its corresponding number on the screen illuminating in yellow.

By default, hard key number 1 toggles the on-screen keyboard on and off. However, this can be disabled using the **Keyboard** button on the **Hard Buttons** screen. Hard key number 1 can then be used like any of the other buttons. If disabled, it uses the VT Pro-e<sup>®</sup> project assignment.

**NOTE:** The **Wallmount Docking Station Release** button is not applicable to the TPMC-8T-GA and is not used. Hard key number 4 can used in the same ways as buttons 2 and 3.

Buttons are programmed using VT Pro-e.

Touch **Close** to return to the setup menu.

*Hard Buttons Screen*

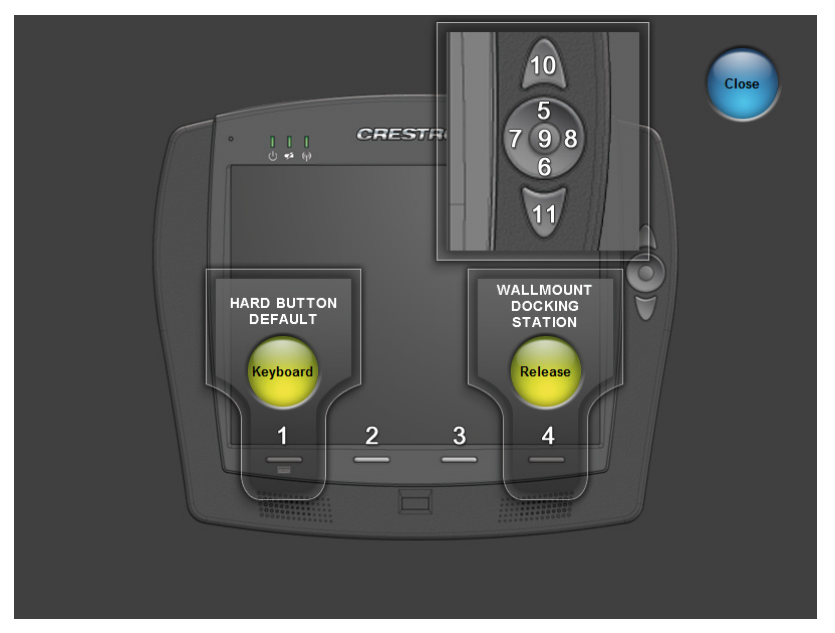

#### *Keyboard*

Touch **Keyboard** to display the on-screen keyboard.

The on-screen keyboard can be used in an identical manner to a physically connected keyboard. It can be used in any of the embedded applications, for example, to enter a URL for a website or to enter data into a spreadsheet.

#### *On-Screen Keyboard*

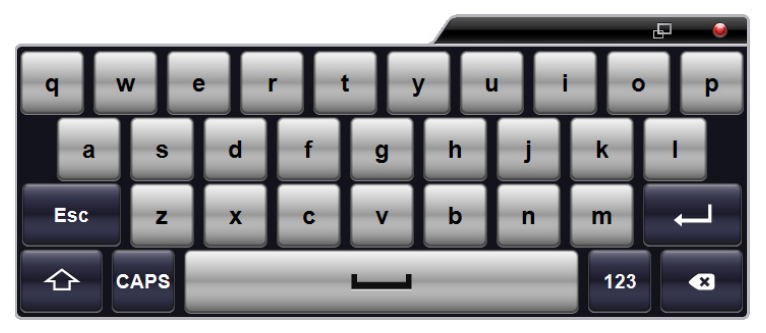

The on-screen keyboard also has a few special keys:

123 Touch the key to change to a numeric keyboard, as shown in the illustration that follows.

*On-Screen Keyboard - Numeric*

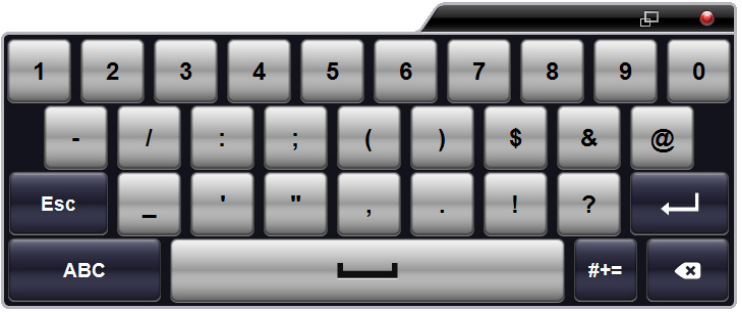

 $#+=$ 

Touch the key to change to a symbol keyboard, as shown in the illustration that follows.

*On-Screen Keyboard - Symbols*

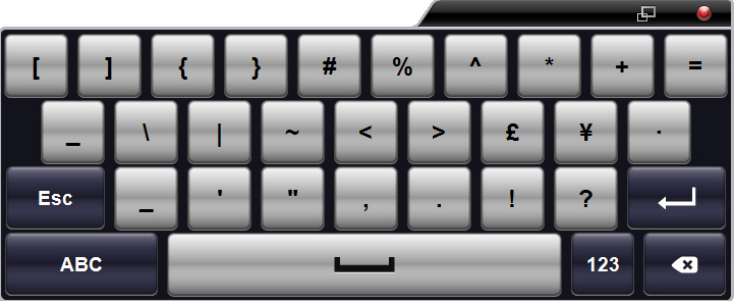

**ABC** From either the numeric or the symbol keyboard, touch the return to the alpha keyboard.

The initial position of the on-screen keyboard is determined by the VT Pro-e program or Crestron Studio or SIMPL Windows settings. The on-screen keyboard defaults to its largest size.

When the on-screen keyboard is moved or resized and then closed, it re-opens at the same position and size it was when closed. This position and size remain in memory until the touch screen is re-booted or it is re-set by the Crestron Studio or SIMPL Windows program. After reboot, the position of the on-screen keyboard reverts to the default position set in the VT Pro-e, Crestron Studio or SIMPL Windows program. The size reverts to the largest as determined by the firmware installed in the touch screen.

Exit the on-screen keyboard by touching the red close button in the upper right corner of the keyboard window. If the **Keyboard** button on the setup menu is still visible, it can also be touched to exit the keyboard.

## *Diagnostic*

Touch **Diagnostic** to display the firmware version number, view **Installed Packs** and to reset the end user license from the **Diagnostics** window.

#### *Diagnostics Window*

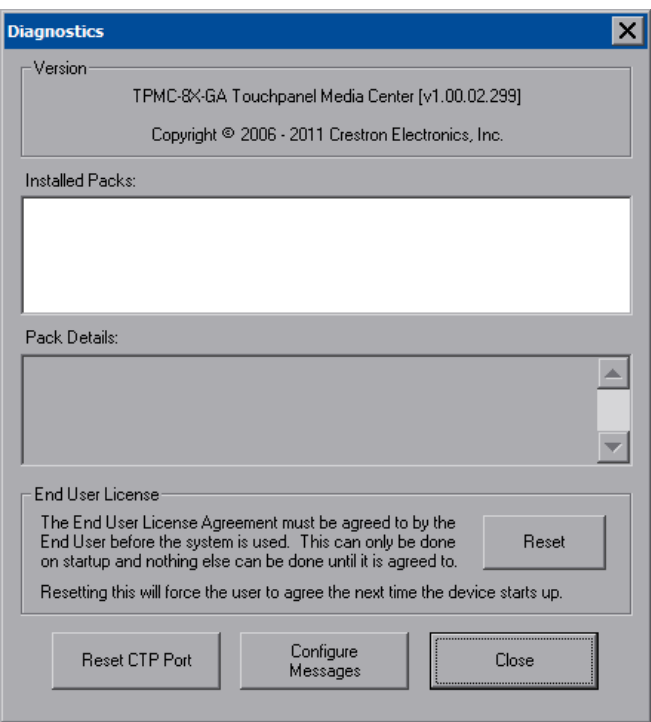

**Reset CTP Port** resets the default value of the CTP port to 41795, for terminal connection using Crestron Toolbox.

To configure the appearance of popup messages and passcode messages, touch **Configure Messages**. The **Message Configurations Properties** window opens.

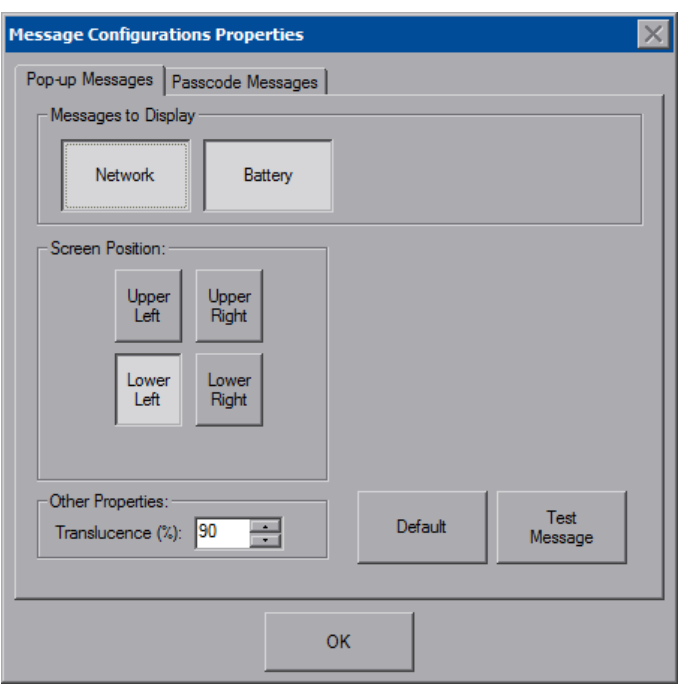

*Message Configurations Properties Window (Popup Messages Tab)*

To configure the appearance of popup messages, touch the **Popup Messages** tab.

**NOTE:** The **Passcode Messages** tab in the **Message Configurations Properties** window is not applicable to the TPMC-8T-GA and is not used.

There are various popup messages. The button associated with each type (**Network** and **Battery**) allows setting which types are displayed.

There are three types of network popup messages. Following are definitions of each message type:

- **Connected:** A green popup message appears when the touch screen is connected to the control system.
- **Checking Connection:** A yellow popup message appears when the touch screen is experiencing network issues.
- **Disconnected, Trying to Reconnect:** A red popup message appears when the touch screen loses connection with the control system.

**NOTE: Battery** popup messages are not applicable to the TPMC-8T-GA and are not used.

A control for popup message translucence is also provided. Translucence ranges from 25% to 100%, with a default value of 90%.

The **Default** button restores the original **Screen Position** and **Translucence** settings, as well as enabling display of network messages. A **Test Message** button lets the user see the changes to popup message position and translucence. Touch **Close** to close the popup window.

**NOTE:** The default value for **Screen Position** is **Lower Left**.

#### <span id="page-30-0"></span>*Ethernet Details*

The Ethernet portion of the setup menu allows configuration of the touch screen settings for Ethernet communications.

The Crestron Swirl logo  $\mathbb Q$  at the top of the Ethernet portion of the setup menu illuminates to indicate the status of the connection to the control system(s):

- Green Connected
- Yellow Network trouble
- Orange Connected to some but not all of the control systems (listed in IP table)
- Red Not connected to any control system (listed in the IP table)

**NOTE:** After configuring Ethernet settings (for example, changing IP address), wait at least five seconds after seeing the change in the **WiFi Status** section of the main setup menu before initiating a **Save & Reboot** to save the new settings.

#### *Adapters*

Touch **Adapters** to access the **Ethernet Setup** window. To save any changes, use the **Save & Reboot** button on the setup menu. The Ethernet address and mask are displayed on this screen.

*Ethernet Setup Window*

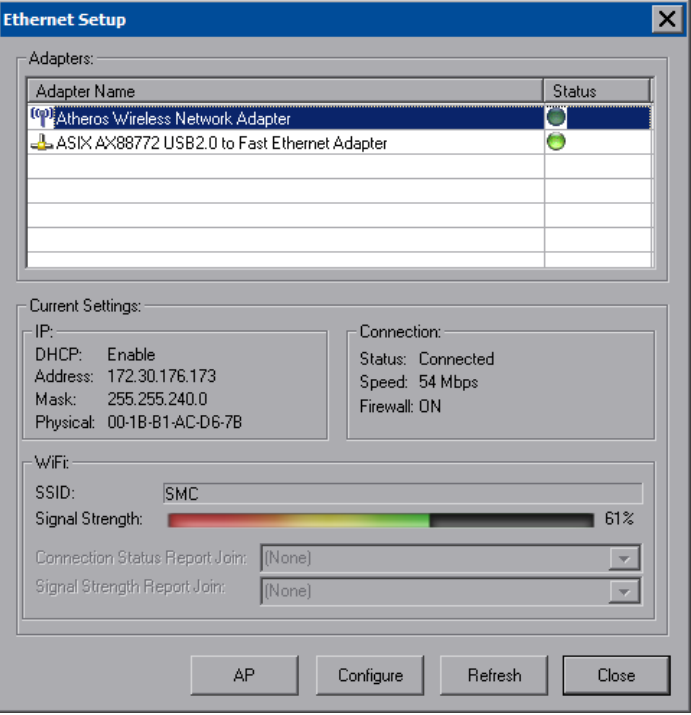

**NOTE:** The "ASIX AX88772 USB 2.0 to Fast Ethernet Adapter" line is seen in the **Ethernet Setup** window.

**NOTE:** When the wired LAN connection on the TPMC-8T-GA is used, the touch screen auto-switches to wired Ethernet communications. When the connection is not used, the TPMC-8T-GA seamlessly switches over to Wi-Fi.

**NOTE:** Refer to the Crestron website [\(www.crestron.com\)](http://www.crestron.com/), Online Help Answer ID 4628, for information on how Windows® switches between wired Ethernet communications and Wi-Fi.

**NOTE:** The TPMC-8X-GA Security Pack allows the user to provide a username and password for authentication in infrastructures utilizing a RADIUS (Remote Authentication Dial In User Service) server. For details, refer to ["Appendix: TPMC-8X-GA Security Pack"](#page-47-0) which starts on page [44.](#page-47-0)

#### *Configure the Wireless Network*

**NOTE:** In most cases, the built in Windows functionality allows configuration of the wireless network. If advanced authentication is required, the TPMC-8X-GA Security Pack (version 1.4 or later) must be installed (refer to ["Appendix: TPMC-8X-GA Security Pack"](#page-47-0) which starts on page [44\)](#page-47-0). When the Security Pack is installed, the **AP** button appears in the "Ethernet Setup" window (refer to illustration on page 27) and the configuration procedure outlined in the appendix must be used to configure the wireless network; the procedure outlined below no longer works.

From the **Ethernet Setup** window (refer to illustration on page 27), select the wireless adapter and touch **Configure** to open the "Wireless Network Connection Properties" window. This window displays the connection and related required items.

Touch the **Wireless Networks** tab.

*Wireless Network Connection Properties Window (Wireless Networks)*

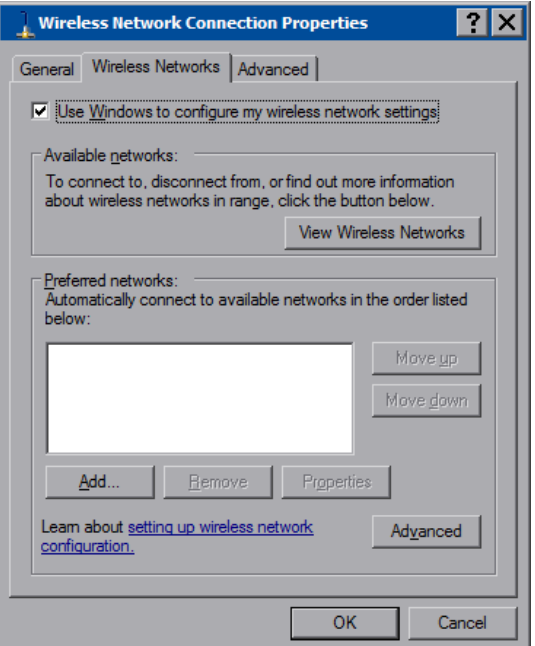

**NOTE:** In order to configure the wireless network using the following procedures, make sure the **Use Window to configure my wireless network settings** checkbox is checked. If using the TPMC-8X-GA Security Pack, make sure this is not checked.

**NOTE:** The link at the bottom of the window, which says "Learn about setting up a wireless network configuration" is not supported at this time.

There are two ways to configure the wireless network: via the wizard and manually.

*Configure via the Wizard* To configure the wireless network using the **Wireless Network Setup Wizard**, complete the following procedure:

> 1. From the **Wireless Networks** tab, touch **View Wireless Networks** to view the **Wireless Network Connection** window.

*Wireless Network Connection Window*

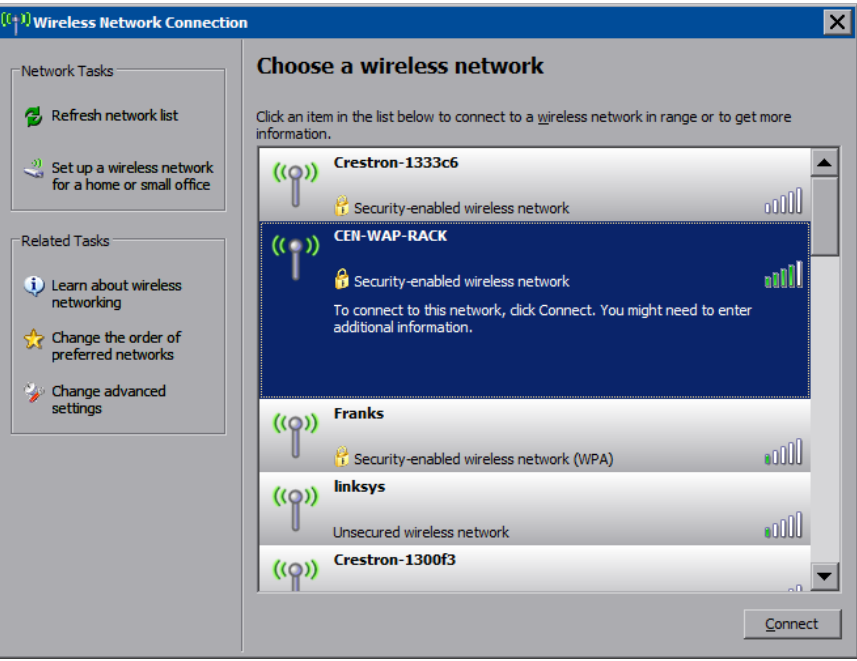

2. Touch **Refresh network list** to scan for available access points.

**NOTE:** Depending on network settings, the **Wireless Network Connection** window may not show any networks. In this case, configure the network manually. (Refer to "Configure Manually" which starts on page 30.)

3. Select the desired network and touch **Connect** to open the second **Wireless Network Connection** window.

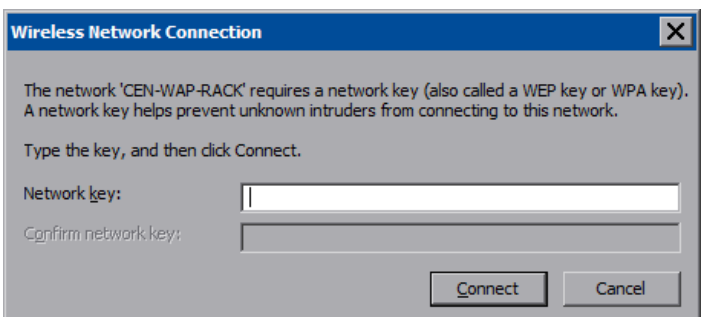

*Second Wireless Network Connection Window*

- 4. Enter the **Network key** and confirm the network key by entering it a second time when the **Confirm network key** field becomes enabled.
- 5. Touch **Connect**.

**NOTE:** The **Wireless Network Setup Wizard** creates a network with the **Network Authentication** value set to **Open** and **Data Encryption** set to **WEP**. If the Wireless Access Point is configured with values other than **Open** and **WEP**, these values must be set manually, using the **Wireless Networks** tab of the **Wireless Network Connection Properties** window (refer to illustration below).

**Configure Manually To configure the wireless network manually, complete the following procedure:** 

1. From the **Wireless Networks** tab, touch **Add** to open the **Wireless network properties** window.

#### *Wireless network properties Window*

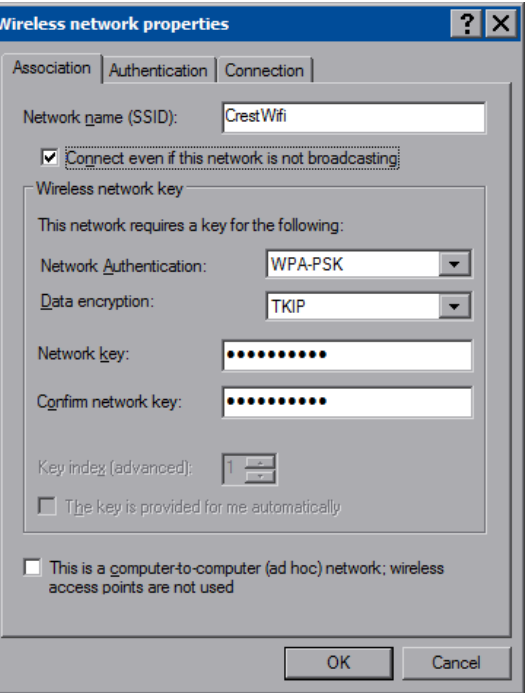

- 2. Enter the **Network name (SSID)**.
- 3. Select the **Network Authentication** and **Data encryption** from the drop-down menus.
- 4. Enter and confirm the **Network key**.
- 5. Touch **OK**.

After the wireless network has been configured, either by the wizard or manually, the network name appears in the **Preferred networks** box in the **Wireless Network Connection Properties** window (refer to illustration on page 28). To delete a network from the list, select the network, then touch **Remove**.

#### *Configure IP Settings*

The procedure for configuring IP settings for both wired and wireless networks is the same. The TPMC-8T-GA is configured for DHCP by default. To establish static processing or to switch between DHCP and static IP, use the **General** tab of the **Wireless Network Connection Properties** window (refer to illustration below), select **Internet Protocol (TCP/IP)** and touch **Properties**.

*Wireless Network Connection Properties Window (General)*

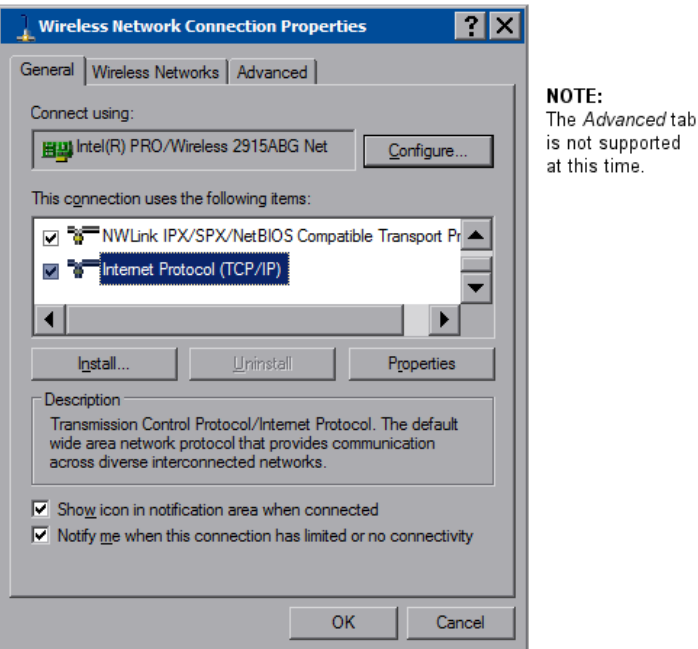

The **Internet Protocol (TCP/IP) Properties** window opens.

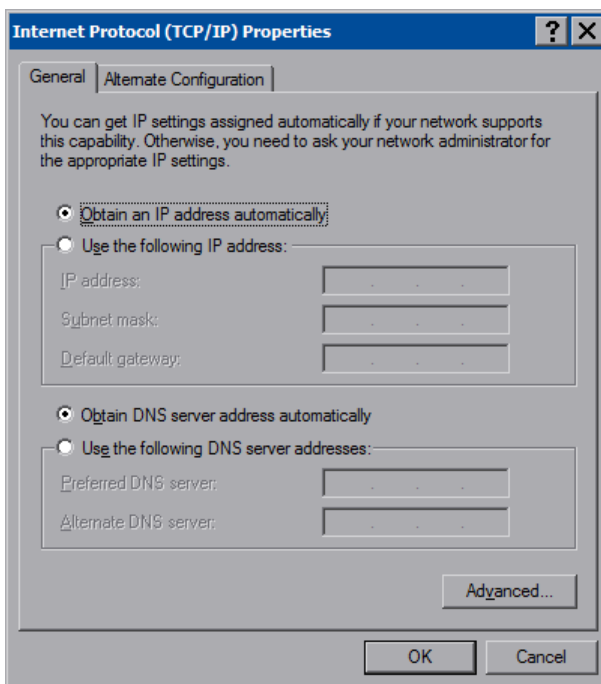

Transmission Control Protocol/Internet Protocol (TCP/IP) is a set of protocols that defines how to transfer data between two computers. TCP monitors and ensures correct transfer of data. IP receives the data from TCP, breaks it up into packets, and ships it off to a network. The IP address is a unique number consisting of four parts separated by dots, for example, 165.113.245.2.

Dynamic Host Configuration Protocol (DHCP) is a protocol for assigning dynamic IP addresses to devices on a network. With dynamic addressing, a device can have a different IP address every time it connects to the network. In some systems, the IP address of the device can even change while it is still connected. DHCP also supports a mix of static and dynamic IP addresses.

Dynamic addressing simplifies network administration because the software keeps track of IP addresses rather than requiring an administrator to manage the task. New computers can be added to a network without manually assigning each one a unique IP address.

**NOTE:** When configuring an adapter, only one item can be modified at a time. For example, to modify an IP address and also the wireless network, touch **Configure** and modify the IP address, then touch **OK** (to return to the **Ethernet Setup** window). Touch **Configure** again, modify the wireless network, then touch **OK**. The order in which modifications are performed does not matter.

#### *Internet Protocol (TCP/IP) Properties Window*

## <span id="page-36-0"></span>*IP Table*

Touch **IP Table** on the setup menu to open the **IP Table Setup** window.

Edit, remove or enter a control system's IP address in the IP table to enable communication between the touch screen and a control system. The touch screen can communicate with multiple control systems.

For more information on IP tables, refer to the latest version of the Crestron 3-Series® Control Systems Reference Guide (Doc. 7150) at [www.crestron.com/manuals.](http://www.crestron.com/manuals)

#### *IP Table Setup Window*

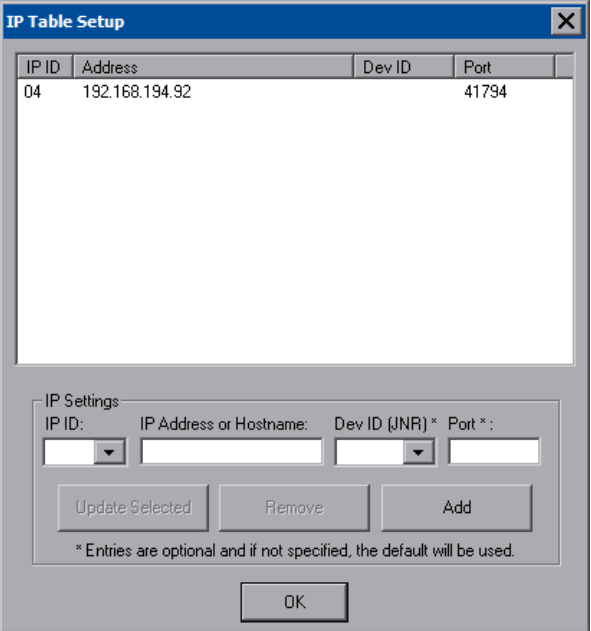

The IP ID is the ID number that is used to identify the touch screen in the control system's IP table. The IP ID should match the IP ID set in the SIMPL Windows program.

#### *Identity*

Touch **Identity** to open the **Network ID** window. The **Network ID** window displays the hostname and workgroup that identify the touch screen on the network. The hostname may be used when transferring a program over Ethernet using Crestron Toolbox. This window permits editing of the hostname and workgroup.

#### *Network ID Window*

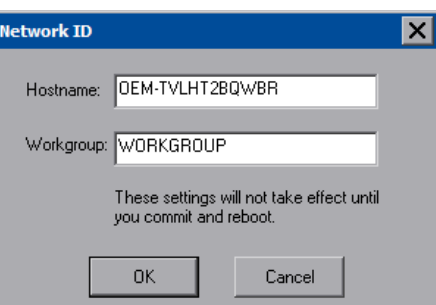

**NOTE:** The hostname is required for Ethernet communication.

#### *Sharing*

Touch **Sharing** to open the **Configure Shared Folders** window. This window is used to set up shared folders. Sharing enables remote computers to view or modify files stored on the touch screen.

*Configure Shared Folders Window*

| <b>Configure Shared Folders</b> |                                 |                                                                       |  |
|---------------------------------|---------------------------------|-----------------------------------------------------------------------|--|
| Name<br>с<br>d<br>e             | Folder<br>c۸<br>ď٨<br>e:\<br>f٨ | <b>Rights</b><br>Read/Write<br>Read/Write<br>Read/Write<br>Read/Write |  |
|                                 | Add New Share                   | <br>Remove Share<br>Properties<br>Close                               |  |

Touch **Add New Share** to browse and add directories with permission to read only or read/write. Touch **Close** after adding all folders to be shared.

**NOTE:** For security reasons, there is no persistence of the shared drive(s) after the touch screen is rebooted.

## *Battery Details*

The **Battery** section of the setup menu is not applicable to the TPMC-8T-GA and is not used.

#### *Standby Details*

The **Standby** function turns off the backlight when the touch screen is inactive for a specified time. Use the **Up** and **Down** buttons to set the **Standby** from 0 through 120 minutes, where 0 disables the timeout. Touch the screen to reactivate the touch screen from standby mode. When the touch screen is reactivated, the last screen to be displayed reappears.

**NOTE:** The hard buttons still function when the touch screen is in standby mode but do not cause it to awaken from standby. The screen must be touched to reactivate the touch screen.

#### *Power Down Details*

The **Power Down** section of the setup menu is not applicable to the TPMC-8T-GA and is not used.

## *WiFi Status Details*

The **WiFi Status** section of the setup menu contains a bar graph showing the strength of the Wi-Fi signal as well as an indicator to show when the TPMC-8T-GA

is communicating with a wireless access point (AP). SSID, BSSID, IP and MAC addresses are also shown.

## *Docking Station Status Details*

In the **Docking Station Status** section of the setup menu, **Link Status** shows when the TPMC-8T-GA is connected to Ethernet. IP and MAC addresses are also shown.

The other indicator and buttons are not applicable to the TPMC-8T-GA and are not used.

## <span id="page-38-1"></span>*Save & Reboot and Shut Down Details*

To save any changes and reboot the touch screen, touch **Save & Reboot**, located in the lower right section of the setup menu.

To turn off the touch screen, touch **Shut Down**, located in the lower right section of the setup menu. This is the recommended method for shutting down the touch screen. After the touch screen has shut down, the power supply can be safely removed from the touch screen.

## *Exit Details*

Touch **Exit** to leave the setup menu and return to the project. If no project has been loaded, the touch screen displays an error message and returns to the setup menu.

# **Hardware Hookup**

<span id="page-38-0"></span>*Ventilation* The TPMC-8T-GA should be used in a well-ventilated area.

To prevent overheating, do not operate this product in an area that exceeds the environmental temperature range listed in the table of specifications.

**Connect the Device** When making connections to the TPMC-8T-GA, consider the following:

- Use the included Crestron power supply for these devices.
- The power supply cable cannot be extended.

#### *Hardware Connections for the TPMC-8T-GA (Left and Right Views)*

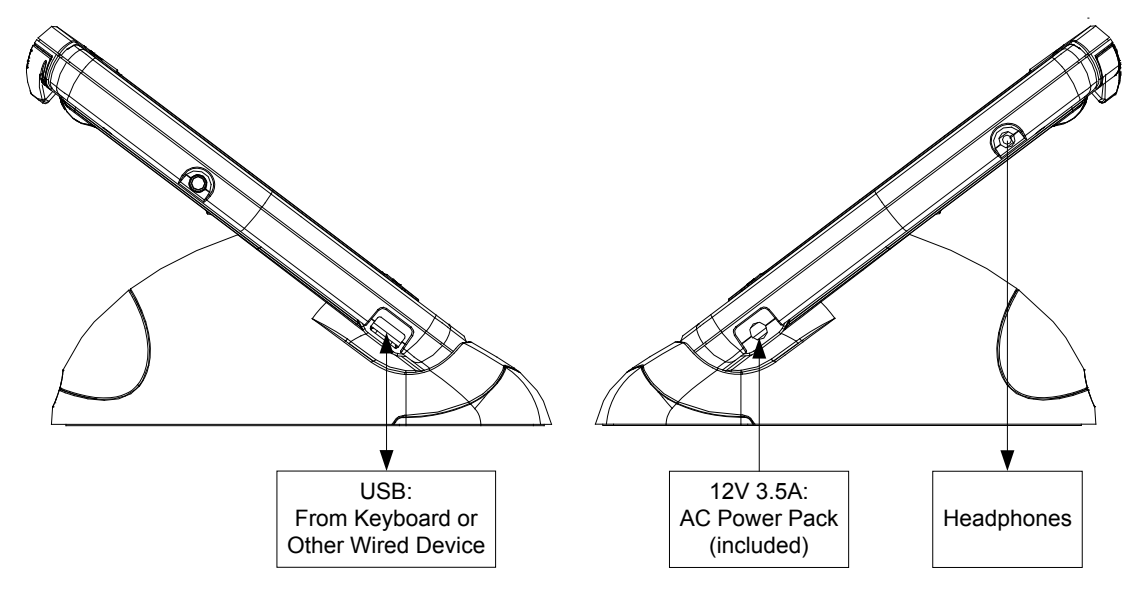

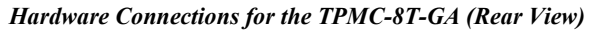

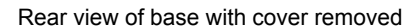

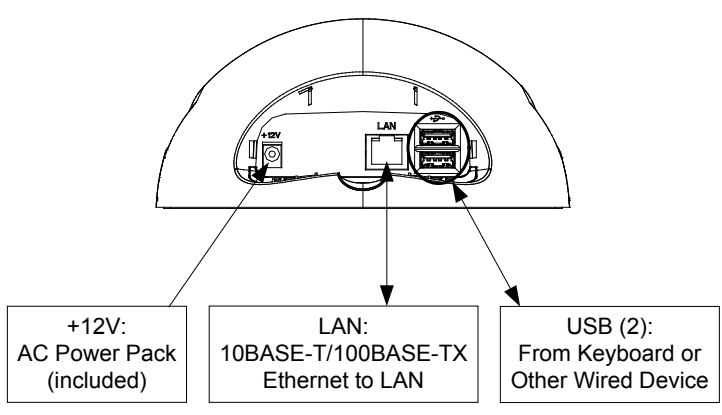

**CAUTION:** Do not apply excessive pressure to the touch screen display during handling. Doing so can crack the screen and damage the touch screen.

**NOTE:** The included power pack can be attached to either the side or the rear of the TPMC-8T-GA.

## <span id="page-39-0"></span>**Recommended Cleaning**

Keep the surface of the touch screen free of dirt, dust or other materials that could degrade optical properties. Long-term contact with abrasive materials can scratch the surface, which may detrimentally affect image quality.

For best cleaning results, use a clean, damp, non-abrasive cloth with any commercially available non-ammonia glass cleaner. Bezels may not provide a complete watertight seal. Therefore, apply cleaning solution to the cloth rather than the surface of the touch screen. Wipe touch screen clean and avoid getting moisture beneath the bezels.

# <span id="page-40-2"></span><span id="page-40-0"></span>**Uploading and Upgrading**

Crestron recommends using the latest programming software and that each device contains the latest firmware to take advantage of the most recently released features. However, before attempting to upload or upgrade it is necessary to establish communication. Once communication has been established, files (for example, programs, projects or firmware) can be transferred to the control system (or device). Finally, program checks can be performed (such as changing the device ID or creating an IP table) to ensure proper functioning.

**NOTE:** Crestron software and any files on the website are for authorized Crestron dealers and Crestron Service Providers (CSPs) only. New users must register to obtain access to certain areas of the site (including the FTP site).

# <span id="page-40-1"></span>**Establishing Communication**

Use Crestron Toolbox for communicating with the TPMC-8T-GA; refer to the Crestron Toolbox help file for details. There is a single method of communication: TCP/IP communication.

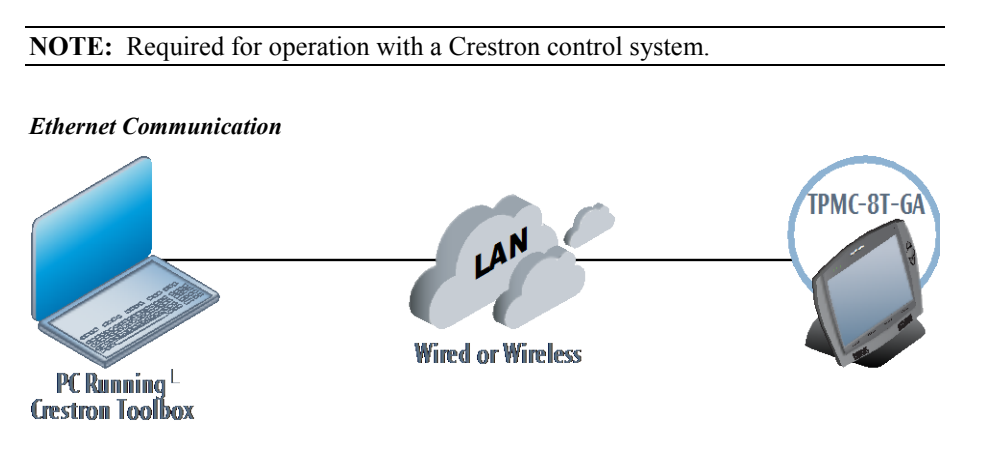

The TPMC-8T-GA connects to PC via Ethernet:

- 1. Confirm Ethernet connections between TPMC-8T-GA and PC.
- 2. Enter the *IP address*, *Subnet mask* and *Default gateway* of the TPMC-8T-GA in the "Internet Protocol (TCP/IP) Properties" window (refer to ["Ethernet Details"](#page-30-0) which starts on page [27\)](#page-30-0).
- 3. Use the Device Discovery Tool (click the integral icon) in Crestron Toolbox to detect all Ethernet devices on the network and their IP configuration. The tool is available in Toolbox version 1.15.143 or later.
- 4. Click on the TPMC-8T-GA to display information about the device.

## **Programs, Projects and Firmware**

Program, project or firmware files may be distributed from programmers to installers or from Crestron to dealers. Firmware upgrades are available from the Crestron website as new features are developed after product releases. One has the option to upload programs and projects via the programming software or to upload and upgrade via the Crestron Toolbox. For details on uploading and upgrading, refer to the Crestron Studio help file, SIMPL Windows help file, VT Pro-e help file or the Crestron Toolbox help file.

If a Crestron Studio (or SIMPL Windows) program is provided, it can be uploaded to the control system using Crestron Studio (or SIMPL Windows) or Crestron Toolbox.

*Crestron Studio or VT Pro-e* Upload the Crestron Studio (or VT Pro-e) file to the touch screen using Crestron Studio (or VT Pro-e) or Crestron Toolbox.

**Firmware** Check the Crestron website to find the latest firmware. (New users must register to obtain access to certain areas of the site, including the FTP site.)

Upgrade TPMC-8T-GA firmware via Crestron Toolbox.

- 1. Establish serial or TCP/IP communications with the TPMC-8T-GA and display the "System Info" window.
- 2. Select **Functions** > **Firmware…** to upgrade the TPMC-8T-GA firmware.

## **Program Checks**

Using Crestron Toolbox, display the "System Info window (**Tools** > **System Info**) and select the **Functions** menu to display actions that can be performed on the TPMC-8T-GA.

Be sure to use the Crestron Toolbox to create the TPMC-8T-GA IP table.

- 1. Select **Functions** > **IP Table** Setup.
- 2. Add, modify or delete entries in the IP table. The TPMC-8T-GA can have only one IP table entry.
- 3. A defined IP table can be saved to a file or sent to the device.

Edit the control system's IP table to include an entry for the TPMC-8T-GA. The entry should list the TPMC-8T-GA's IP ID (specified on the TPMC-8T-GA's IP table) and the internal gateway IP address 127.0.0.1.

To prevent interference with other 802.11 devices that may be operating nearby, channels should be adequately spaced when configuring the wireless network; channels 1, 6 and 11 are the only non-overlapping channels. Refer to the information supplied with the WAP for instructions concerning channel selection.

## <span id="page-41-2"></span>**Restore**

The restore console command restores the TPMC-8T-GA to its original factory default settings.

**NOTE:** The restore console command does not restore the original version of the firmware.

<span id="page-41-0"></span>*Crestron Studio or SIMPL Windows*

<span id="page-41-1"></span>

# <span id="page-42-1"></span><span id="page-42-0"></span>**Operation**

# **Power Modes**

The TPMC-8T-GA has three power modes: On, Standby and Off. Refer to the following table for details.

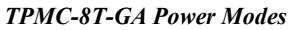

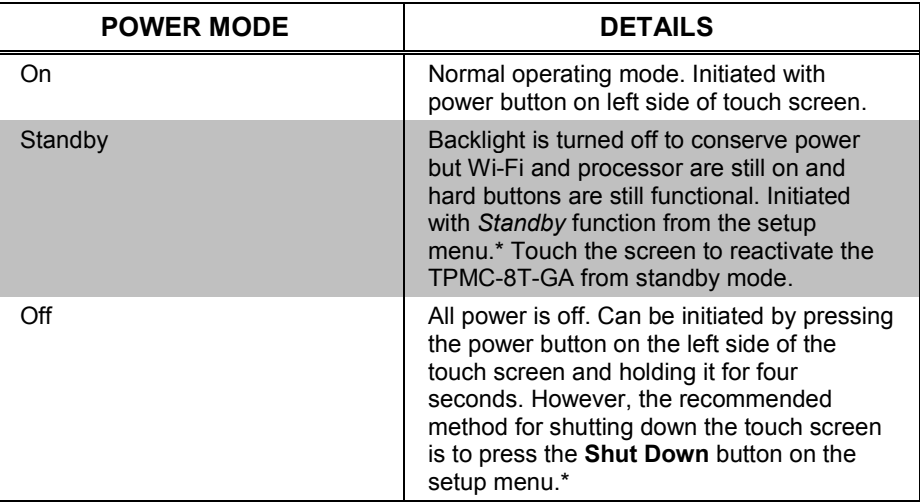

Standby and power off modes can also be initiated using reserve join numbers in VT Pro-e and the Device Extender function in SIMPL Windows. For details, refer to the respective help files in these programs.

# <span id="page-42-2"></span>**Security Infrastructure**

Since the TPMC-8T-GA does not use a traditional hard drive but rather an image that gets restored every time the touch screen is rebooted, any virus infection is cleared immediately after a reboot. However, using the currently available tools and techniques, Crestron has provided an infrastructure that protects against possible virus infections.

- 1. Executables/Scripts brought in on external media The implementation of the TPMC-8T-GA has restrictions on starting any application or script. The only applications that can be started are those allowed by Crestron and these can only be started from the Crestron project.
- 2. Downloaded Program/Script The browser is customized in such a way that files cannot be downloaded. The only files the browser can open are the files it has plug-ins for, such as PDF. The user cannot change the options, as this dialog box has been disabled.
- 3. Browser Hijack and Browser vulnerability Crestron has patched all currently known hijacks and vulnerabilities. Future updates can be downloaded from the Crestron website.
- 4. Email Viruses There is no e-mail client installed on the TPMC-8T-GA, so email-based viruses cannot be executed.
- 5. Viruses that attack web/FTP servers The TPMC-8T-GA does not run a web or FTP server and is therefore not

listening to port 21 or 80. The only ports the system listens to are the ports registered to Crestron.

- 6. Virus from other machines on the network Since drives on the TPMC-8T-GA can be shared on the network, it is possible that a virus can write itself to files/folders on these shares. Our recommendation therefore is to share as "Read-Only," so that viruses cannot attach themselves to files on the TPMC-8T-GA.
- 7. ActiveX and Java The TPMC-8T-GA has ActiveX disabled and has no Java Virtual Machine installed. These applets cannot run on the TPMC-8T-GA.

**NOTE:** While browsing the Internet with the TPMC-8T-GA, clicking on a link may cause a message box titled "Restrictions" to appear that contains the text "This operation has been cancelled due to restrictions in effect on this computer. Please contact the system administrator." If this message appears, checking **Enable Popup Windows** in the **Embedded Apps** section of the setup menu may correct this error. Other restrictions may also cause this error, so this may not prevent all occurrences.

**NOTE:** Security settings and restrictions can be changed via the **Embed Apps** button on the setup menu. Refer to ["Embed Apps \(Embedded Applications\)"](#page-23-0) which starts on page [20](#page-23-0) for details.

# <span id="page-44-1"></span><span id="page-44-0"></span>**Problem Solving**

# **Troubleshooting**

The following table provides corrective action for possible trouble situations. If further assistance is required, please contact a Crestron customer service representative.

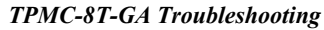

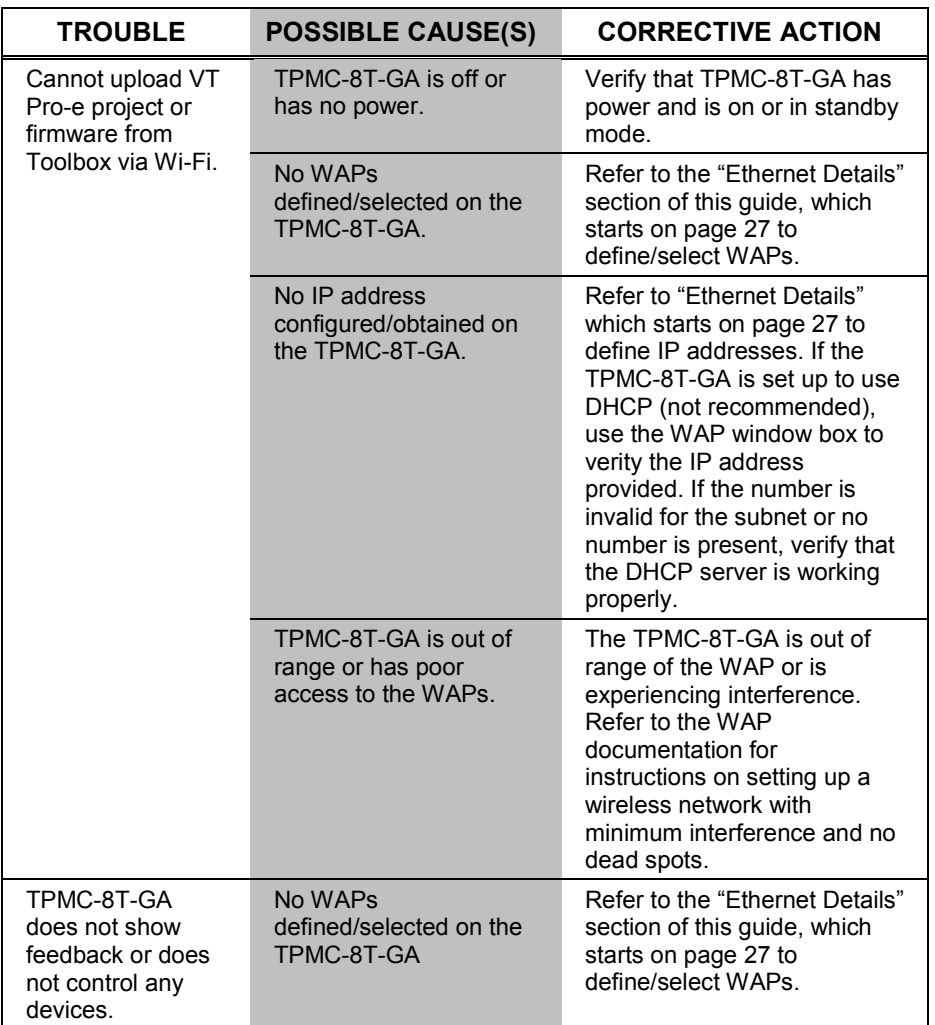

*(Continued on following page)*

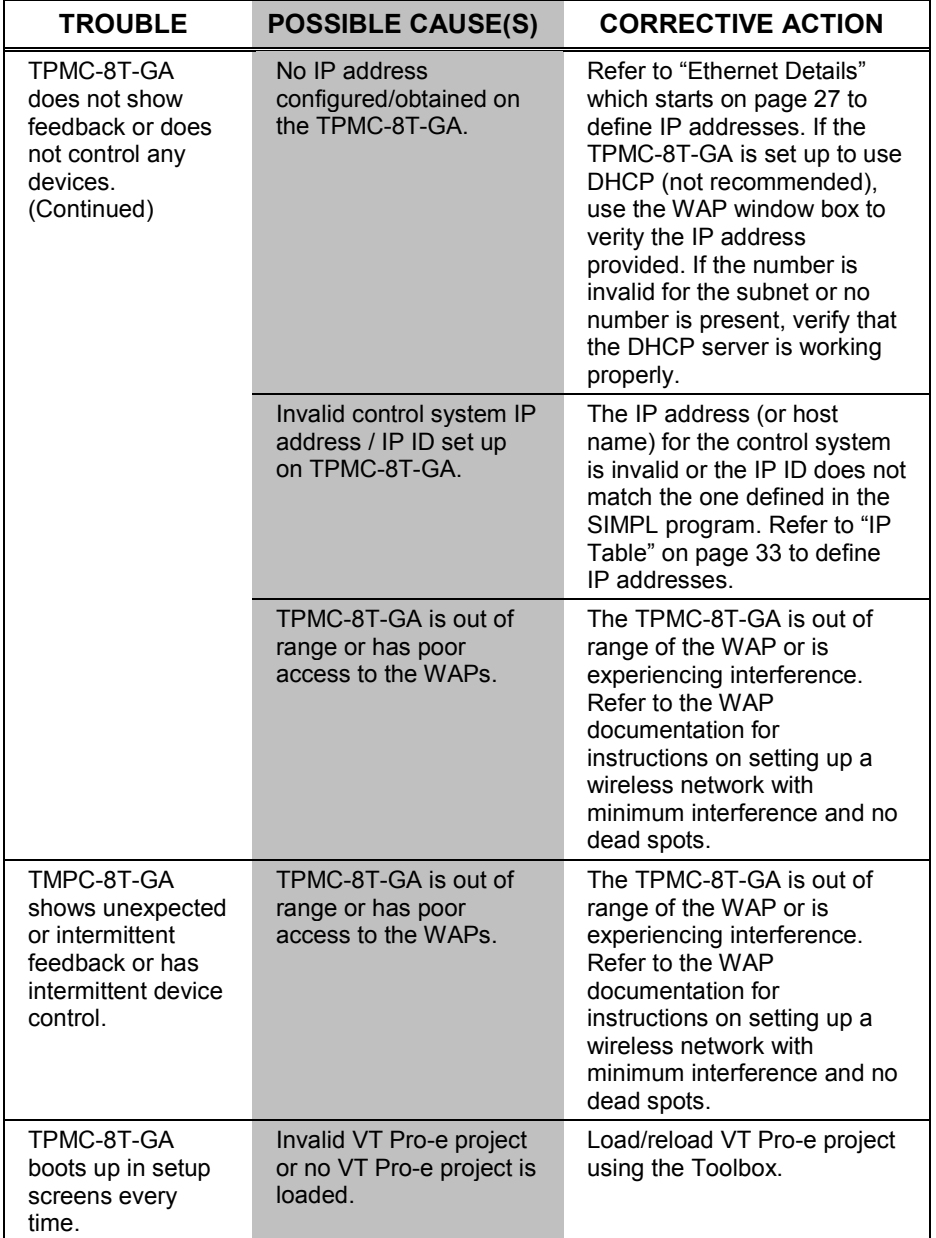

*TPMC-8T-GA Troubleshooting (Continued)*

# <span id="page-45-0"></span>**Reference Documents**

All documents mentioned in the guide are available a[t www.crestron.com/manuals.](http://www.crestron.com/manuals)

*List of Related Reference Documents*

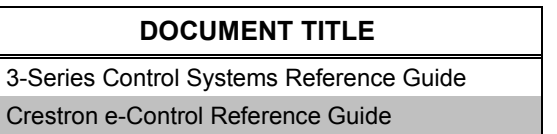

## <span id="page-46-0"></span>**Further Inquiries**

To locate specific information or resolve questions after reviewing this guide, contact Crestron's True Blue Support at 1-888-CRESTRON [1-888-273-7876] or, for assistance within a particular geographic region, refer to the listing of Crestron worldwide offices a[t www.crestron.com/offices.](http://www.crestron.com/offices)

To post a question about Crestron products, log onto Crestron's Online Help at [www.crestron.com/onlinehelp.](http://www.crestron.com/onlinehelp) First-time users must establish a user account to fully benefit from all available features.

# <span id="page-46-1"></span>**Future Updates**

As Crestron improves functions, adds new features and extends the capabilities of the TPMC-8T-GA, additional information may be made available as manual updates. These updates are solely electronic and serve as intermediary supplements prior to the release of a complete technical documentation revision.

Check the Crestron website periodically for manual update availability and its relevance. Updates are identified as an "Addendum" in the Download column.

# <span id="page-47-0"></span>**Appendix: TPMC-8X-GA Security Pack**

In some situations, such as when the wireless access point is connected to a RADIUS (Remote Authentication Dial In User Service) server, authentication is required before network access is granted.

In order to gain access in this infrastructure, a username and password must be entered for verification by the server. To facilitate this, the TPMC-8X-GA Security Pack adds the Atheros Client configuration utility.

The Security Pack is available as a special firmware build (TPMC-8X-GA\_SP\_1.4.zip or later) for the TPMC-8T-GA. For details on how to upgrade firmware, refer to ["Programs, Projects and Firmware"](#page-41-0) which starts on page [38.](#page-41-0)

**NOTE:** The TPMC-8X-GA Security Pack is only needed if authentication is required by the server with which the wireless access point communicates. If authentication is not required, Crestron recommends not installing this package. Once installed it cannot be removed without sending the TPMC-8T-GA back to Crestron.

To begin the authentication process for the wireless access point, touch **AP** in the **Ethernet Setup** window. (Refer to illustration on page 27.) The **Atheros Client Utility** window opens

*Atheros Client Utility Window*

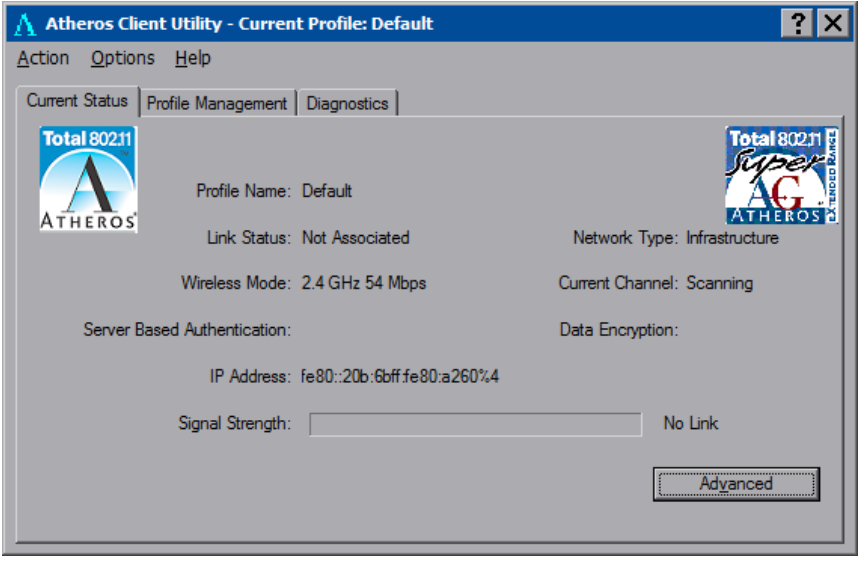

Touch the **Profile Management** tab.

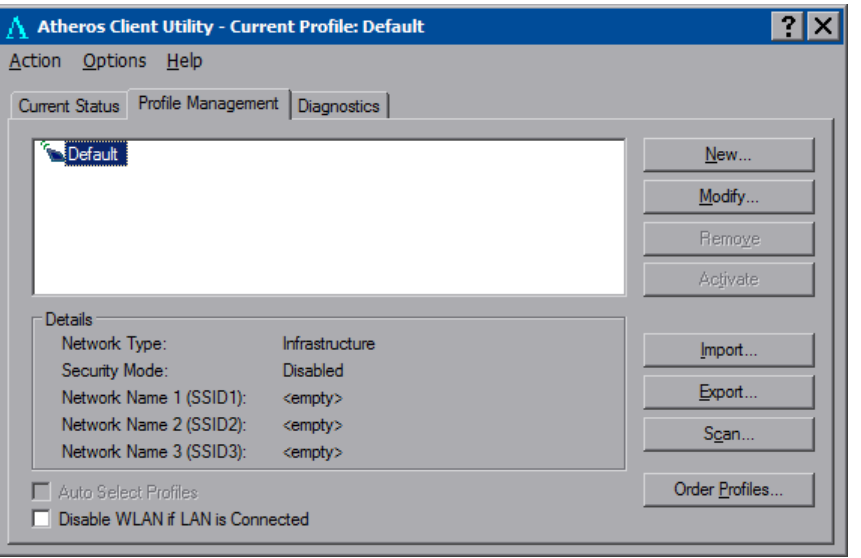

*Atheros Client Utility Window (Profile Management Tab)*

#### **NOTE:** Leave the **Disable WLAN if LAN is Connected** box unchecked.

Touch **New** to open the **Profile Management** window.

*Profile Management Window (General)*

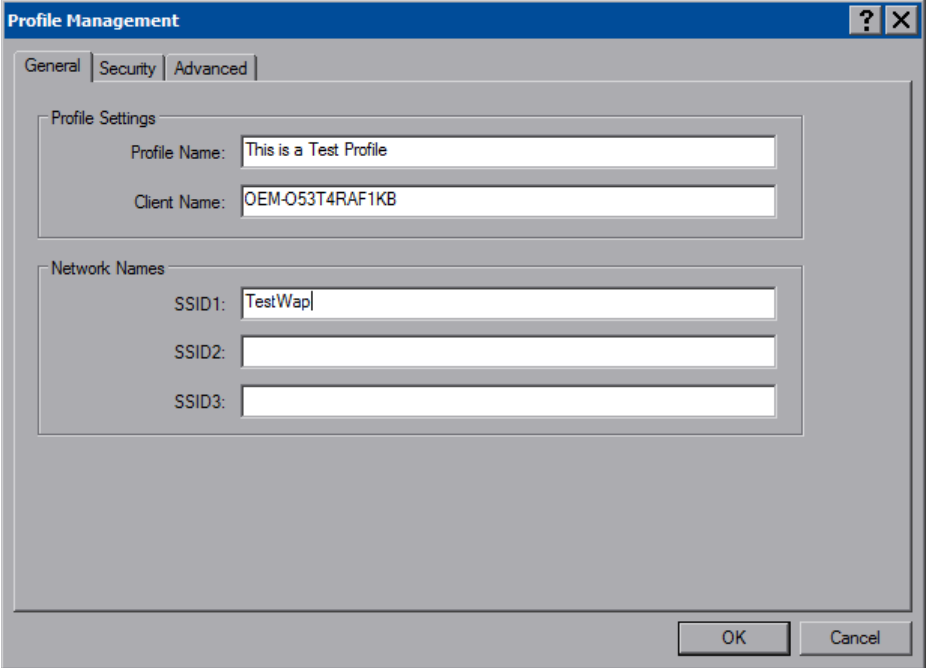

Enter a name for the profile in **Profile Name** and the name of the wireless network in **SSID1**. Then, touch the **Security** tab.

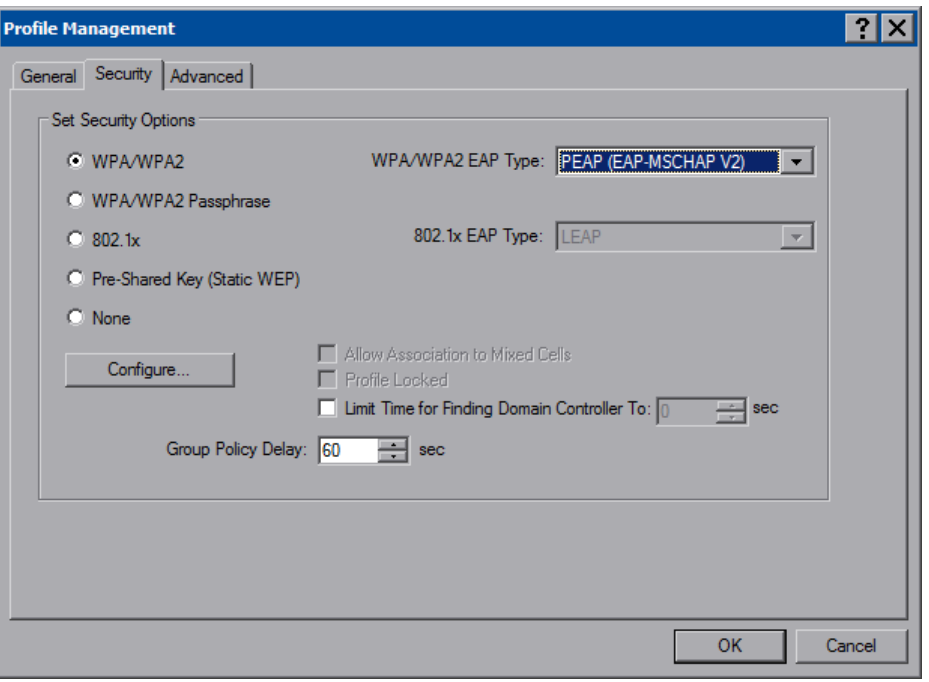

*Profile Management Window (Security)*

Select one of the **Security Options**. Depending on the choice, one of the drop down boxes to the right, either **WPA/WPA2 EAP Type** or **802.1x EAP Type**, becomes enabled. Use the drop down box to make the selection, then touch **Configure**.

#### *Configure PEAP Window*

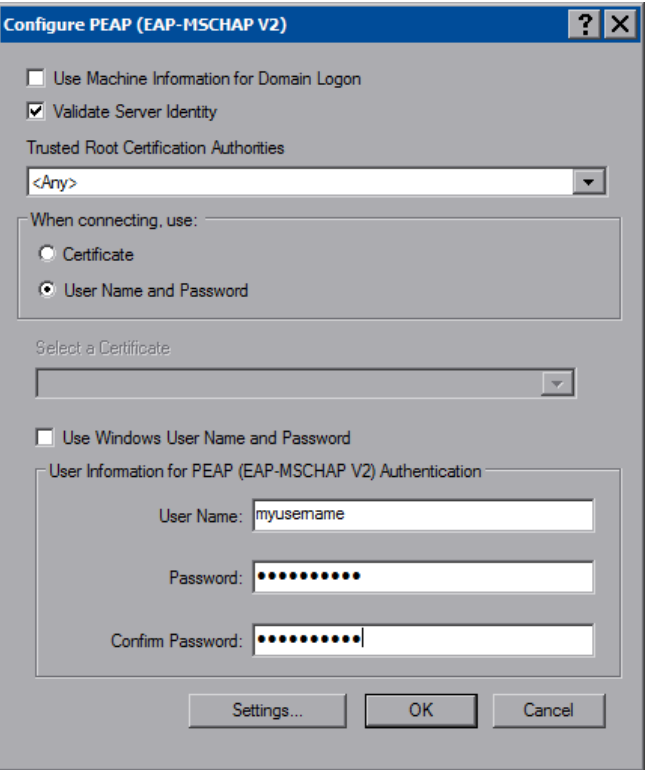

Selecting **Validate Server Identity** enables the **Trusted Root Certification Authorities** drop-down menu.

Selecting **Certificate** in the **When connecting, use** section, enables the **Select a Certificate** drop-down menu.

Fill in the **User Name**, **Password** and **Confirm Password** boxes, then touch **Settings** to open the **Configure Advanced Settings** window.

*Configure Advanced Settings Window*

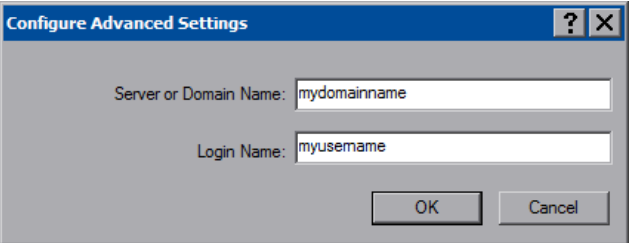

Enter the **Server of Domain Name** and **Login Name**. Then, touch **OK**.

The previous window opens. Touch **OK** to return to the **Profile Management** window. Touch **OK** again to return to the **Atheros Client Utility** window.

With the **Profile Management** tab selected, the window displays the new entry. Select the entry within the window and touch **Activate**. To complete the process, close this window using the "X" in the upper right corner.

# <span id="page-51-1"></span><span id="page-51-0"></span>**Return and Warranty Policies**

# **Merchandise Returns / Repair Service**

- 1. No merchandise may be returned for credit, exchange or service without prior authorization from Crestron. To obtain warranty service for Crestron products, contact an authorized Crestron dealer. Only authorized Crestron dealers may contact the factory and request an RMA (Return Merchandise Authorization) number. Enclose a note specifying the nature of the problem, name and phone number of contact person, RMA number and return address.
- 2. Products may be returned for credit, exchange or service with a Crestron Return Merchandise Authorization (RMA) number. Authorized returns must be shipped freight prepaid to Crestron, 6 Volvo Drive, Rockleigh, N.J. or its authorized subsidiaries, with RMA number clearly marked on the outside of all cartons. Shipments arriving freight collect or without an RMA number shall be subject to refusal. Crestron reserves the right in its sole and absolute discretion to charge a 15% restocking fee plus shipping costs on any products returned with an RMA.
- 3. Return freight charges following repair of items under warranty shall be paid by Crestron, shipping by standard ground carrier. In the event repairs are found to be non-warranty, return freight costs shall be paid by the purchaser.

# <span id="page-51-2"></span>**Crestron Limited Warranty**

Crestron Electronics, Inc. warrants its products to be free from manufacturing defects in materials and workmanship under normal use for a period of three (3) years from the date of purchase from Crestron, with the following exceptions: disk drives and any other moving or rotating mechanical parts, pan/tilt heads and power supplies are covered for a period of one (1) year; touch screen display and overlay components are covered for 90 days; batteries and incandescent lamps are not covered.

This warranty extends to products purchased directly from Crestron or an authorized Crestron dealer. Purchasers should inquire of the dealer regarding the nature and extent of the dealer's warranty, if any.

Crestron shall not be liable to honor the terms of this warranty if the product has been used in any application other than that for which it was intended or if it has been subjected to misuse, accidental damage, modification or improper installation procedures. Furthermore, this warranty does not cover any product that has had the serial number altered, defaced or removed.

This warranty shall be the sole and exclusive remedy to the original purchaser. In no event shall Crestron be liable for incidental or consequential damages of any kind (property or economic damages inclusive) arising from the sale or use of this equipment. Crestron is not liable for any claim made by a third party or made by the purchaser for a third party.

Crestron shall, at its option, repair or replace any product found defective, without charge for parts or labor. Repaired or replaced equipment and parts supplied under this warranty shall be covered only by the unexpired portion of the warranty.

Except as expressly set forth in this warranty, Crestron makes no other warranties, expressed or implied, nor authorizes any other party to offer any warranty, including any implied warranties of merchantability or fitness for a particular purpose. Any implied warranties that may be imposed by law are limited to the terms of this limited warranty. This warranty statement supersedes all previous warranties.

Crestron software, including without limitation, product development software and product operating system software is licensed to Crestron dealers and Crestron Service Providers (CSPs) under a limited non-exclusive, non-transferable license pursuant to a separate end-user license agreement. The terms of this end user license agreement can be found at [www.crestron.com/legal/software\\_license\\_agreement.](http://www.crestron.com/legal/software_license_agreement)

## <span id="page-52-0"></span>**Microsoft Windows XP Embedded End User License Agreement**

- You have acquired a device ("DEVICE") that includes software licensed by Crestron Electronics from Microsoft Licensing Inc. or its affiliates ("MS"). Those installed software products of MS origin, as well as associated media, printed materials, and "online" or electronic documentation ("SOFTWARE"), are protected by international intellectual property laws and treaties. The SOFTWARE is licensed, not sold. All rights reserved.
- IF YOU DO NOT AGREE TO THIS END USER LICENSE AGREEMENT ("EULA"), DO NOT USE THE DEVICE OR COPY THE SOFTWARE. INSTEAD, PROMPTLY CONTACT CRESTRON ELECTRONICS FOR INSTRUCTIONS ON RETURN OF THE UNUSED DEVICE(S) FOR A REFUND. **ANY USE OF THE SOFTWARE, INCLUDING BUT NOT LIMITED TO USE ON THE DEVICE, WILL CONSTITUTE YOUR AGREEMENT TO THIS EULA (OR RATIFICATION OF ANY PREVIOUS CONSENT).**
- **GRANT OF SOFTWARE LICENSE.** This EULA grants you the following license:
	-

o You may use the SOFTWARE only on the DEVICE.<br>NOT FAULT TOLERANT. THE SOFTWARE IS **NOT FAULT TOLERANT.** THE SOFTWARE IS NOT FAULT TOLERANT. CRESTRON ELECTRONICS HAS INDEPENDENTLY DETERMINED HOW TO USE THE SOFTWARE IN THE DEVICE, AND MS HAS RELIED UPON CRESTRON ELECTRONICS TO CONDUCT SUFFICIENT TESTING TO DETERMINE THAT THE SOFTWARE IS SUITABLE FOR SUCH USE.

- o NO WARRANTIES FOR THE SOFTWARE. **THE SOFTWARE IS PROVIDED "AS IS" AND WITH ALL FAULTS. THE ENTIRE RISK AS TO SATISFACTORY QUALITY, PERFORMANCE, ACCURACY, AND EFFORT (INCLUDING LACK OF NEGLIGENCE) IS WITH YOU. ALSO, THERE IS NO WARRANTY AGAINST INTERFERENCE WITH YOUR ENJOYMENT OF THE SOFTWARE OR AGAINST INFRINGEMENT.** IF YOU HAVE RECEIVED ANY WARRANTIES REGARDING THE DEVICE OR THE SOFTWARE, THOSE WARRANTIES DO NOT ORIGINATE FROM, AND ARE NOT BINDING ON, MS.
- o No Liability for Certain Damages. **EXCEPT AS PROBHIBITED BY LAW, MS SHALL HAVE NO LIABILITY FOR ANY INDIRECT, SPECIAL, CONSEQUENTIAL OR INCIDENTAL DAMAGES ARISING FROM OR IN CONNECTION WITH THE USE OR PERFORMANCE OF THE SOFTWARE. THIS LIMITATION SHALL APPLY EVEN IF ANY REMEDY FAILS OF ITS ESSENTIAL PURPOSE. IN NO EVEN SHALL MS BE LIABLE FOR ANY AMOUNT IN EXCESS OF U.S. TWO HUNDRED FIFTY DOLLARS (U.S. \$250.00).**
- o **Limitations on Reverse Engineering, Decompilation, and Disassembly.** You may not reverse engineer, decompile, or disassemble the SOFTWARE, except and only to the extent that such activity is expressly permitted by applicable law notwithstanding this limitation.
- o **SOFTWARE TRANSFER ALLOWED BUT WITH RESTRICTIONS.** You may permanently transfer rights under this EULA only as part of a permanent sale or transfer of the Device, and only if the recipient agrees to this EULA. If the SOFTWARE is an upgrade, any transfer must also include all prior versions of the SOFTWARE.
- o **EXPORT RESTRICTIONS.** You acknowledge that SOFTWARE is subject to U.S. export jurisdiction. You agree to comply with all applicable international and national laws that apply to the SOFTWARE, including the U.S. Export Administration Regulations, as well as end-user, end-use and destination restrictions issued by U.S. and other governments. For additional information, se[e www.microsoft.com/exporting.](http://www.microsoft.com/exporting)
- **Limited Use of Particular SOFTWARE Services.** Provided that the DEVICE continues to comply with the terms of the "Restricted Functionality" paragraph below, without limiting the number of computers or other electronic devices that might connect to the DEVICE to access or utilize other software or SOFTWARE services on the DEVICE, you may permit a maximum of ten (10) computers or other electronic devices to connect to the DEVICE to utilize the services of the SOFTWARE for (a) file and print services, (b) Internet information services, and/or (c) remote access (including connection sharing). The ten (10) connections maximum includes any indirect connections made through "multiplexing" or other software or hardware which pools or aggregates connections.
- If you use the DEVICE to access or utilize the services or functionality of Microsoft Windows Server products (such as Microsoft Windows NT Server 4.0 (all editions) or Microsoft Windows 2000 Server (all editions)), or use the DEVICE to permit workstation or computing devices to access or utilize the services or functionality of Microsoft Windows Server products, you may be required to obtain a Client Access License for the DEVICE and/or each such workstation or computing device. Please refer to the End-User License Agreement for your Microsoft Windows Server product for additional information.
- **Restricted Deployment.** The SOFTWARE is not designed or intended for use or resale in hazardous environments requiring fail-safe performance, such as in the operation of nuclear facilities, aircraft navigation or communication systems, air traffic control, or other devices or systems in which a malfunction of the SOFTWARE would result in foreseeable risk of injury or death to the operator of the device or system, or to others.
- **Restricted Functionality.** You are licensed to use the SOFTWARE to provide only the limited functionality (specific tasks or processes) for which the DEVICE has been designed and marketed by Crestron. This license specifically prohibits any other use of the SOFTWARE, or inclusion of additional software programs or functions, on the DEVICE. Subject to the terms of the "Limited Use of Particular Services" paragraph above, you may use the SOFTWARE on the DEVICE to interact with other computers or electronic devices.
- **Maximum Number of Processors.** The SOFTWARE may not be used by more than two (2) processors at any one time on the DEVICE.
- **Remote Boot Feature.** Your DEVICE may be enabled with a Remote Boot feature which includes Remote Boot Installation Services tool. You may use the Remote Boot Installation Services tool only to deploy the SOFTWARE to one or more DEVICEs on which you are licensed to run the SOFTWARE (i.e., DEVICEs to which the appropriate Certificate of Authenticity is affixed). Please refer to the DEVICE documentation, if provided with your DEVICE, or contact Crestron for additional information.
- **Security Updates.** Content providers are using the digital rights management technology ("Microsoft DRM") contained in this SOFTWARE to protect the integrity of their content ("Secure Content") so that their intellectual property, including copyright, in such content is not misappropriated. Owners of such Secure Content ("Secure Content Owners") may, from time to time, request MS, Microsoft Corporation, or their subsidiaries to provide security related updates to the Microsoft DRM components of the SOFTWARE ("Security Updates") that may affect your ability to copy, display, and/or play Secure Content through Microsoft software or third-party applications that utilize Microsoft DRM. You therefore agree that, if you elect to download a license from the Internet, which enables our use of Secure Content, MS, Microsoft Corporation, or their subsidiaries may, in conjunction with such license, also download onto your DEVICE such Security Updates that a Secure Content Owner has requested that MS, Microsoft Corporation, or their subsidiaries distribute. MS, Microsoft Corporation, or their subsidiaries will not retrieve any personally identifiable information, or any other information, from your DEVICE by downloading such Security Updates.
- **NetMeeting/Remote Assistance/Remote Desktop Features.** The SOFTWARE may contain NetMeeting, Remote Assistance, and Remote Desktop technologies that enable the SOFTWARE or other applications installed on the Device to be used remotely between two or more computing devices, even if the SOFTWARE or application is installed on only one Device. You may use NetMeeting, Remote Assistance, and Remote Desktop with all Microsoft products; provided, however, use of these technologies with certain Microsoft products may require an additional license. For both Microsoft products and non-Microsoft products, you should consult the license agreement accompanying the applicable product or contact the applicable licensor to determine whether use of NetMeeting, Remote Assistance, or Remote Desktop is permitted without an additional license.
- **Consent to Use of Data.** You agree that MS, Microsoft Corporation, and their affiliates may collect and use technical information gathered in any manner as part of product support services related to the SOFTWARE. MS, Microsoft Corporation, and their affiliates may use this information solely to improve their products or to provide customized services or technologies to you. MS, Microsoft Corporation, and their affiliates may disclose this information to others, but not in a form that personally identifies you.
- **Internet Gaming/Update Features.** If the SOFTWARE provides, and you choose to utilize, the Internet gaming or update features within the SOFTWARE, it is necessary to use certain computer system, hardware, and software information to implement the features. By using these features, you explicitly authorize MS, Microsoft Corporation, and/or their designated agent to use this information solely to improve their products or to provide customized services or technologies to you. MS or Microsoft Corporation may disclose this information to others, but not in a form that personally identifies you.
- **Internet –Based Services Components.** The SOFTWARE may contain components that enable and facilitate the use of certain Internet-based services. You acknowledge and agree that MS, Microsoft Corporation, or their affiliates may automatically check the version of the SOFTWARE and/or its components that you are utilizing and may provide upgrades or supplements to the SOFTWARE that may be automatically downloaded to your Device.
- Links to Third-Party Sites. The SOFTWARE may provide you with the ability to link to third-party sites through the use of the SOFTWARE. The third-party sites are not under the control of MS, Microsoft Corporation, or their affiliates. Neither MS nor Microsoft Corporation nor their affiliates are responsible for (i) the contents of any third-party sites, any links contained in third-party sites, or any changes or updates to third-party sites, or (ii) webcasting or any other form of transmission received from any third-party sites. If the SOFTWARE provides links to third-party sites, those links are provided to you only as a convenience, and the inclusion of any link does not imply an endorsement of the third-party site by MS, Microsoft Corporation, or their affiliates.
- **Additional Software/Services.** The SOFTWARE may permit Crestron, MS, Microsoft Corporation, or their affiliates to provide or make available to you SOFTWARE updates, supplements, add-on components, or Internet-based services components of the SOFTWARE after the date you obtain your initial copy of the SOFTWARE ("Supplemental Components").
	- If Crestron provides or makes available to you Supplemental Components and no other EULA terms are provided along with the Supplemental Components, then the terms of this EULA shall apply.
	- o If MS, Microsoft Corporation, or their affiliates make available Supplemental Components, and no other EULA terms are provided, then the terms of this EULA shall apply, except that the MS, Microsoft Corporation, or affiliate entity providing the Supplemental Components(s) shall be the licensor of the Supplemental Component(s).

#### **Crestron, MS, Microsoft Corporation, and their affiliates reserve the right to discontinue any Internet-based services provided to you or made available to you through the use of the SOFTWARE.**

This EULA does not grant you any rights to use the Windows Media Format Software Development Kit ("WMFSDK") components contained in the SOFTWARE to develop a software application that uses Windows Media technology. If you wish to use the WMFSDK to develop such an application, visit htt://msdn.Microsoft.com/workshop/imedia/windowsmedia/sdk/ wmsdk.asp, accept a separate license for the WMFSDK, download the appropriate WMFSDK, and install it on your system.

This page is intentionally left blank.

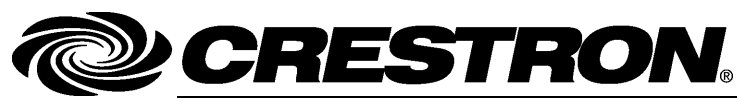

**Crestron Electronics, Inc.** 15 Volvo Drive Rockleigh, NJ 07647 **(2031971)** Tel: 888.CRESTRON<br>**Fax: 201.767.7576** Fax: 201.767.7576 Specifications subject to www.crestron.com change without notice.

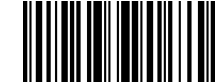

**– DOC. 7262 F**